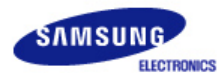

# **SyncMaster 720N**

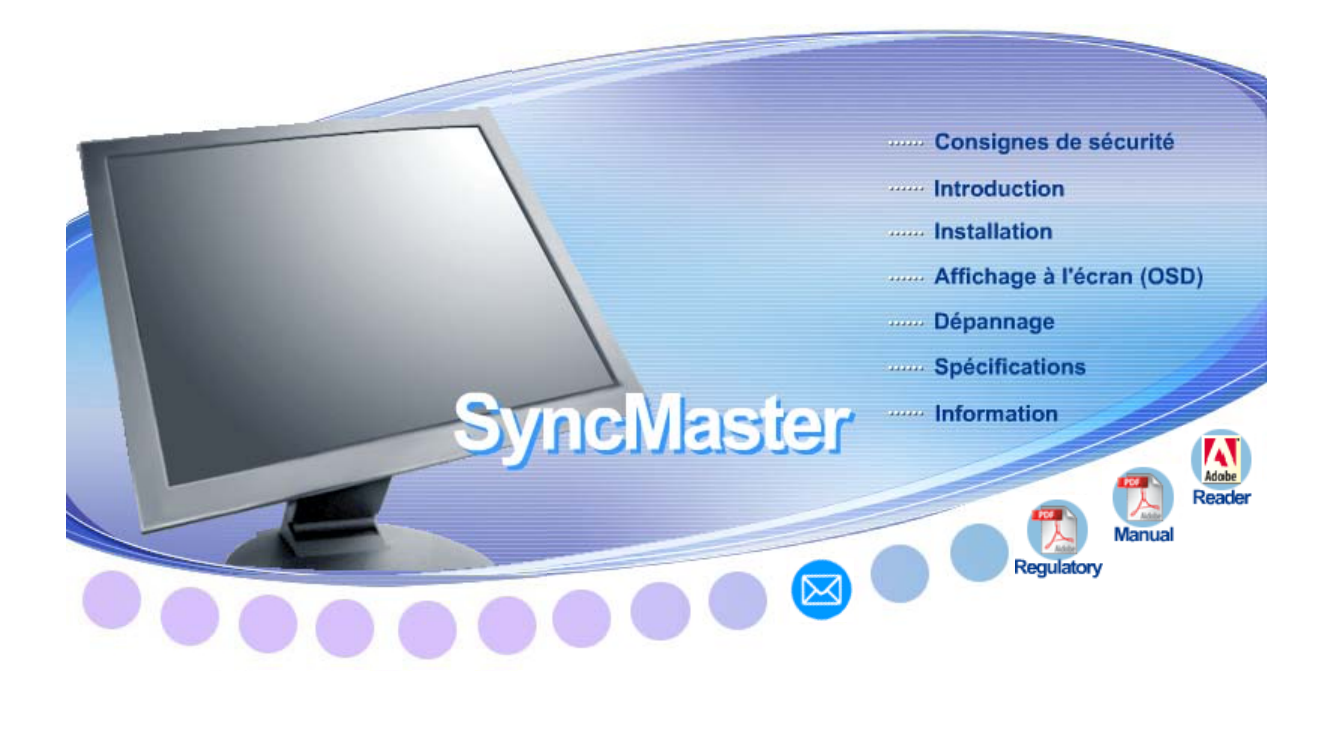

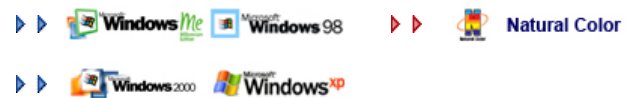

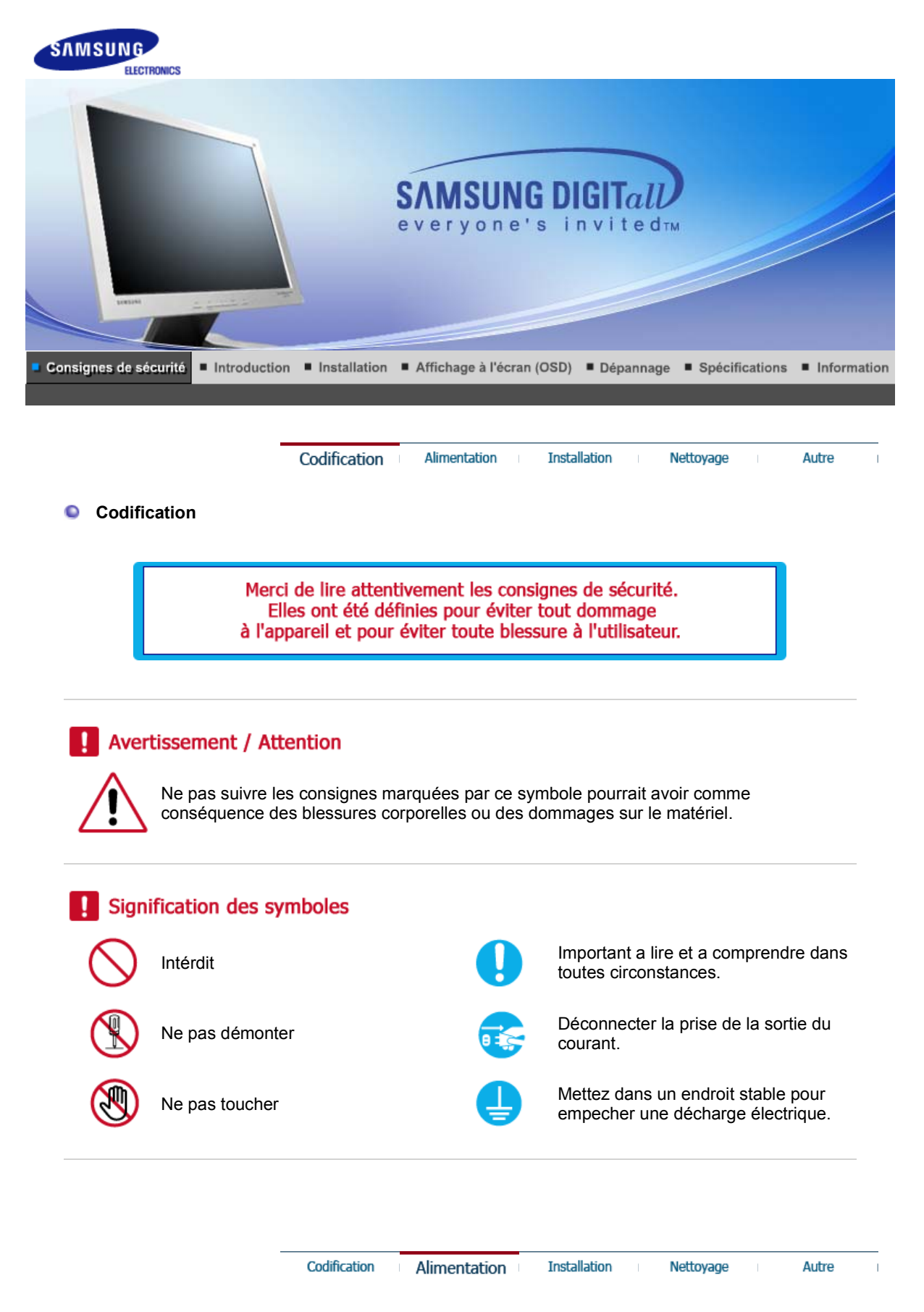

#### $\bullet$ **Alimentation**

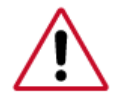

Lorsque vous ne vous en êtes pas servi depuis longtemps, placez votre ordinateur personnel (Pc) en mode DPMS. Si vous avez un économiseur d'écran, installez-le pour activer le mode d' écran.

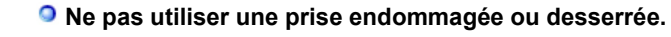

• Ceci peut causer une décharge électrique ou un incendie.

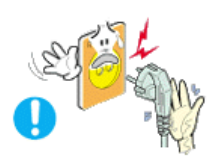

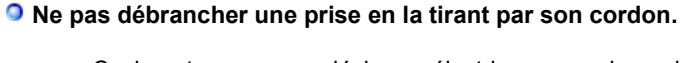

• Ceci peut causer une décharge électrique ou un incendie.

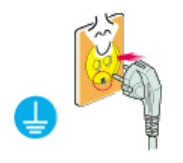

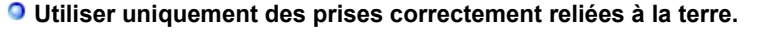

• Un sol inadapté peut causer un choc électrique ou un incendie.

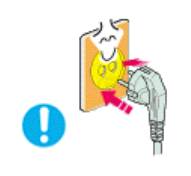

**Branchez la prise d'alimentation, en veillant à ce qu'elle ne bouge pas.**

• Une mauvaise connexion entraîne des risques d'incendie.

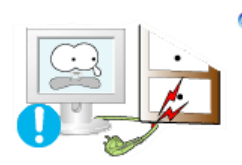

**Ne pas tordre ni la prise ni son cordon. Ne pas poser d'objet lourd sur ces deux éléments. Cela pourrait provoquer des dommages.** 

• Oublier de respecter ces consignes peut causer une décharge électrique ou un incendie.

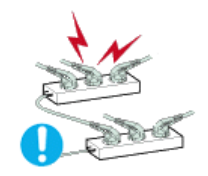

**Ne pas brancher trop multiprises ou de cordons à une même prise.** 

• Ne pas brancher trop de multiprise ou de câbles à la prise de courant.

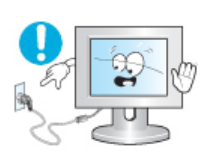

- **Ne débranchez pas le cordon d'alimentation lorsque le moniteur est sous tension.** 
	- Cela pourrait entraîner une surtension et endommager le moniteur.

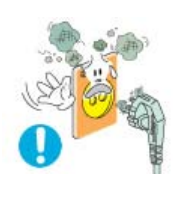

- **N'utilisez pas le cordon d'alimentation lorsque la prise ou le connecteur est poussiéreux.** 
	- Si la prise ou le connecteur est poussiéreux, nettoyez-le avec un chiffon sec.
	- L'utilisation du cordon d'alimentation avec une prise ou un connecteur poussiéreux peut provoquer un choc électrique ou un incendie.

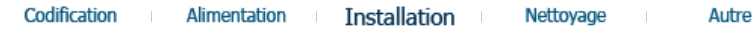

#### **Installation**   $\bullet$

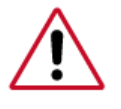

 Veillez à contacter un centre de services homologué lorsque vous installez votre écran dans un endroit très poussiéreux, humide, exposé à des températures élevées ou faibles ou à des produits chimiques, ou s'il fonctionne sans interruption, par exemple dans les aéroports, les gares, etc.

Si vous ne le faites pas, vous risquez d'endommager gravement votre écran.

**Mettez votre moniteur dans un endroit peu humide et non poussiéreux.** 

• Un choc électrique ou un incendie peuvent être provoqués à l'interieur du moniteur.

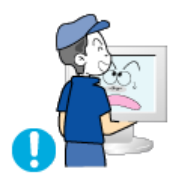

- **Ne pas faire tomber le moniteur si vous le déplacez.** 
	- Ceci peut endommager le moniteur ou blesser les utilisateurs.

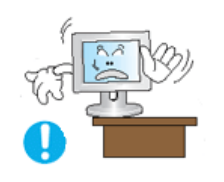

- **Installez la base du moniteur dans une vitrine ou sur une étagère de façon à ce que l'extrémité de la base ne dépasse pas de la vitrine ou de l'étagère.**
	- S'il tombait, le produit pourrait s'endommager ou blesser quelqu'un.

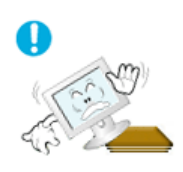

- **Ne placez pas le produit sur une surface instable ou trop petite.** 
	- Placez le produit sur une surface plane et stable, pour éviter qu'il ne tombe et blesse quelqu'un, tout particulièrement un enfant.

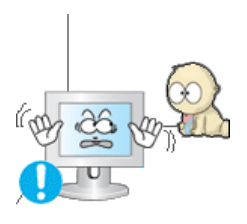

- **Ne placez pas le produit directement sur le sol.** 
	- Quelqu'un pourrait trébucher dessus, tout particulièrement un enfant.

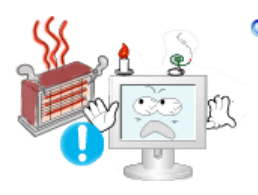

- **Conservez tout objet inflammable (bougies, insecticides ou cigarettes) à distance du produit.** 
	- Cela pourrait provoquer un incendie.

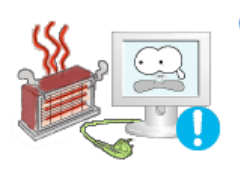

- **Conservez tout appareil chauffant à distance du câble d'alimentation.** 
	- La fonte du revêtement du câble peut entraîner un risque de choc électrique ou d'incendie.

**N'installez pas le produit dans un environnement mal ventilé, par** 

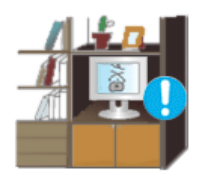

**exemple une étagère, un placard, etc.**

• Toute augmentation de la température interne entraîne un risque d'incendie.

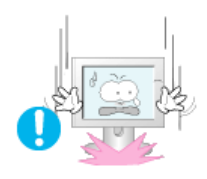

- **Placer le moniteur sur une surface plane et stable.** 
	- · Il peut être ainsi abîmé ou cassé.

### **Ne pas utiliser le moniteur sans son support.**

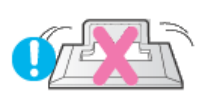

• La surface de TFT-LCD peut ainsi être abîmée.

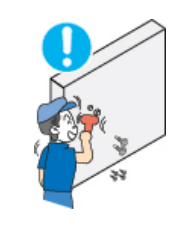

- **L'installation du support mural doit être réalisée par un installateur professionnel.** 
	- Un personnel non qualifié pourrait se blesser lors de l'installation.
	- Utilisez uniquement le matériel d'installation spécifié dans le mode d'emploi.

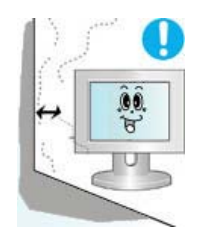

- **Lors de l'installation du produit, veillez à le maintenir éloigné d'au moins 10 cm du mur afin d'assurer une bonne ventilation.** 
	- Une ventilation insuffisante peut provoquer une augmentation de température interne du produit. Cela entraîne une réduction de la durée de vie des composants réduite et une diminution des performances.

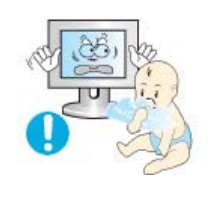

- **Conservez l'emballage plastique (sac) hors de portée des enfants.** 
	- L'enfant risque de suffoquer s'il joue avec l'emballage plastique (sac).

**Installation** 

Nettoyage

Autre

 $\bullet$ **Nettoyage** 

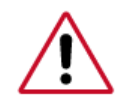

Lorsque vous voulez nettoyer le boîtier du moniteur ou la surface de l ecran (TFT-LCD), essuyez avec un tissu doux légèrement humide.

### **Ne pas pulvériser le détergent directement sur le moniteur.**

**Alimentation** 

Codification

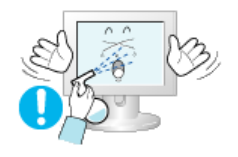

• Ceci peut causer des dommages, choc électrique ou un incendie.

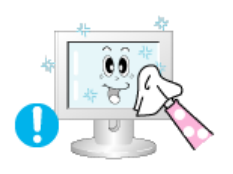

**Utiliser le détergent recommandé avec un chiffon doux.** 

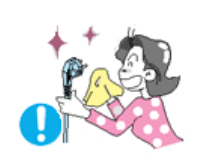

- **Si le connecteur entre la prise et la broche est poussiéreux ou sale, le nettoyer correctement avec un chiffon sec.** 
	- Un connecteur sale peut causer une décharge électrique ou un incendie.

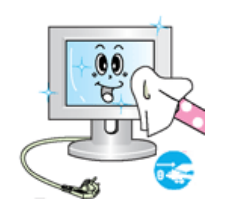

- **Assurez-vous que le cordon d'alimentation est débranché avant de nettoyer le produit.** 
	- Ceci pourrait provoquer un choc électrique ou un incendie.

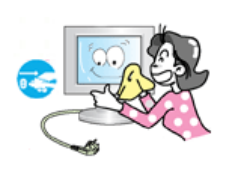

- **Débranchez le cordon d'alimentation de la prise secteur et essuyez le produit à l'aide d'un chiffon doux et sec.**
	- N'utilisez pas de produit chimique, tels que de la cire, du benzène, de l'alcool, du diluant, de l'insecticide, du désodorisant, du lubrifiant ou du détergent.

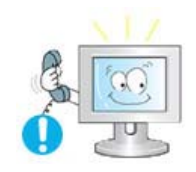

- **Prenez contact avec le Centre de Service ou le Centre Clientèle pour procéder au nettoyage de l'intérieur tous les ans.** 
	- L'intérieur du produit doit rester propre. L'accumulation de poussières à l'intérieur du produit pendant une longue période peut provoquer un dysfonctionnement ou un incendie.

Codification Alimentation Installation Nettoyage Autre **Autre Ne pas enlever le panneau supérieur ni le panneau arrière.**  • Ceci peut causer un choc électrique ou un incendie. • Demander cette opération à un personnel de service qualifié. **Déconnecter le moniteur s'il ne fonctionne pas normalement, si vous notez des bruits ou des odeurs inhabituels. Contactez votre revendeur ou service agréé.**  • Ceci peut causer une décharge électrique ou un incendie.

> **Ne placez pas le produit dans un environnement exposé à l'essence, à la fumée ou à l'humidité ; n'installez pas le produit dans un véhicule.**

- Cela peut gêner son fonctionnement ou provoquer un incendie.
- Éviter plus particulièrement d'utiliser votre moniteur près d'une source

d'eau ou à l'extérieur s'il venait à neiger ou à pleuvoir.

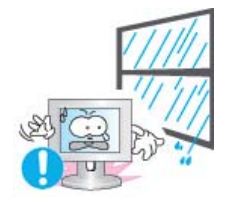

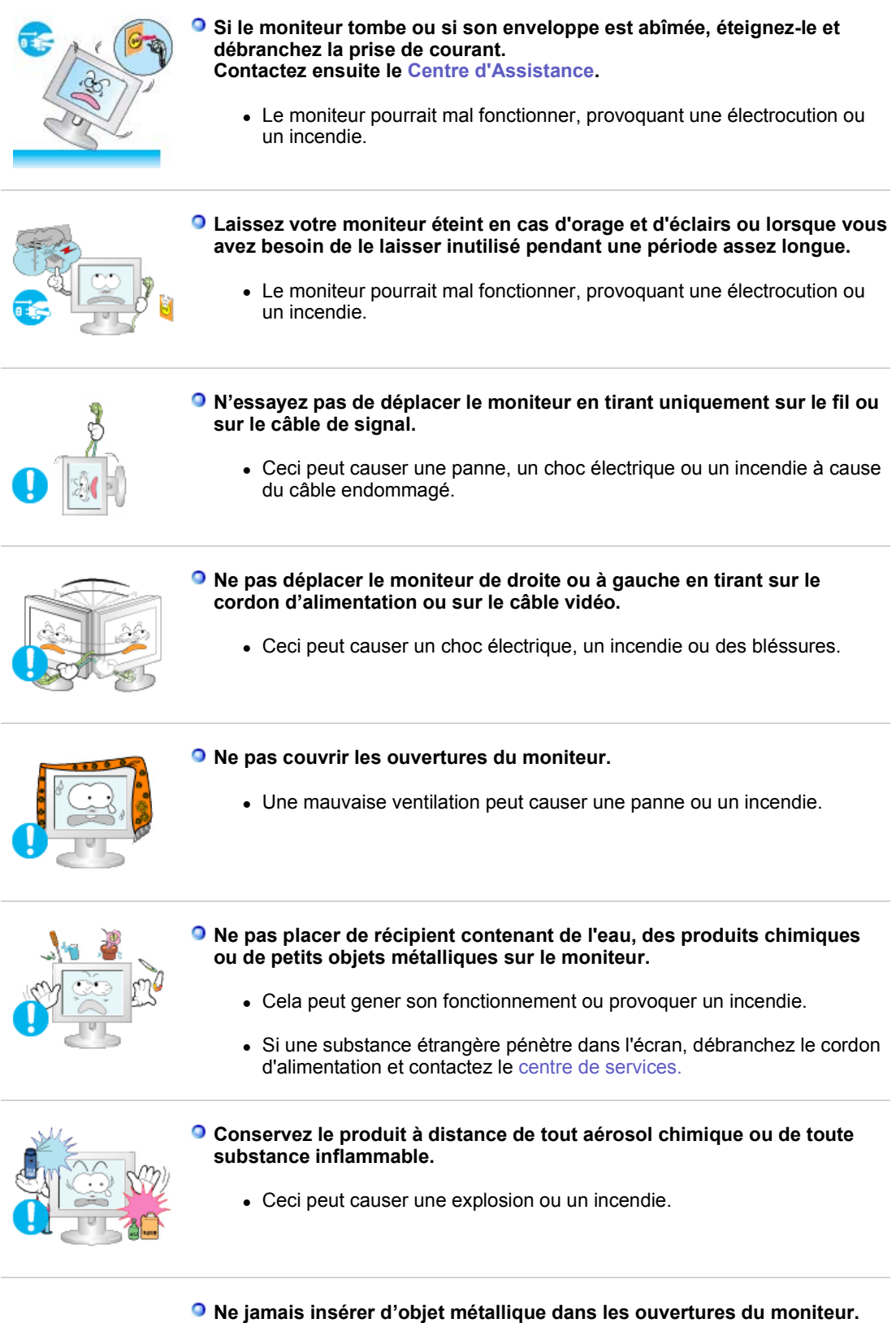

• Ceci peut causer un choc électrique, un incendie ou des bléssures.

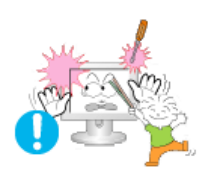

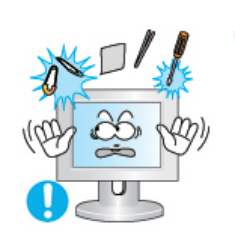

#### **N'insérez aucun objet métallique, comme un câble ou un foret, et aucun objet inflammable, comme un morceau de papier ou une allumette, dans le ventilateur, la prise casque ou les prises AV.**

- Cela pourrait en effet provoquer un incendie ou un choc électrique. Si une substance étrangère ou de l'eau pénètre dans le produit, mettez-le hors tension, débranchez le connecteur d'alimentation de la prise murale et contactez le Centre d'Assistance.
- 
- **Si vous visualisez un écran fixe pendant une longue période de temps, une image résiduelle ou floue peut apparaître.** 
	- Passez en mode économie d'énergie ou réglez l'économiseur d'écran sur image mobile lorsque vous devez vous éloigner du moniteur pendant une période prolongée.

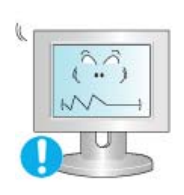

#### **Réglez la résolution et la fréquence aux niveaux appropriés à votre modele.**

• Des niveaux de résolution et de fréquence qui ne sont pas adaptés peuvent abîmer votre vue.

17 pouces (43 cm) - 1280 X 1024

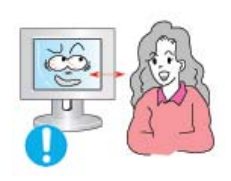

**Regarder le moniteur de trop près peut entraîner des troubles de la vision.** 

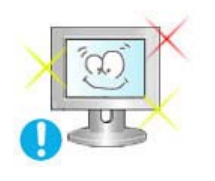

**Pour réduire la fatigue oculaire, faites une pause d'au moins cinq minutes toutes les heures lorsque vous êtes devant le moniteur.**

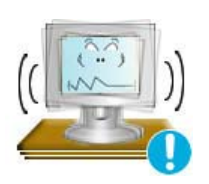

**N'installez pas le produit sur une surface non stable ou irrégulière ni dans un endroit soumis à des vibrations.**

• S'il tombait, le produit pourrait s'endommager ou blesser quelqu'un. L'utilisation du produit dans un endroit soumis à des vibrations peut raccourcir sa durée de vie ou entraîner un début d'incendie.

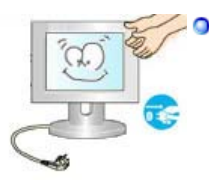

**Débranchez le cordon d'alimentation lorsque vous déplacez l'écran. Vérifiez que tous les câbles, y compris celui de l'antenne et ceux reliant d'autres appareils, sont débranchés avant de déplacer le moniteur.** 

- Un câble non débranché peut être endommagé et occasionner un incendie ou un choc électrique.
- **Tenez le produit hors de portée des enfants, qui pourraient l'endommager en s'y accrochant.** 
	- La chute d'un produit peut causer des blessures et parfois la mort.

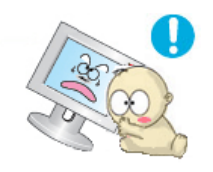

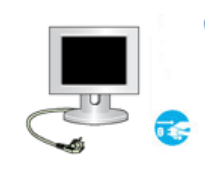

### **Si vous prévoyez de ne pas utiliser le produit pendant une longue période, débranchez-le.**

• Le non-respect de cette instruction peut entraîner une émission de chaleur due à l'accumulation de poussière ou une dégradation de l'isolation, dont peut découler un choc électrique ou un incendie.

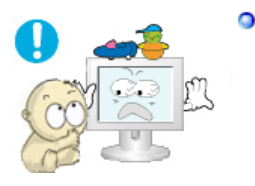

#### **Ne placez pas d'objets pouvant attirer un enfant (jouets favoris ou objets tentants) sur le produit.**

• L'enfant pourrait tenter d'escalader le produit pour récupérer cet objet. Ceci pourrait entraîner la chute de l'objet, qui peut blesser ou même tuer l'enfant.

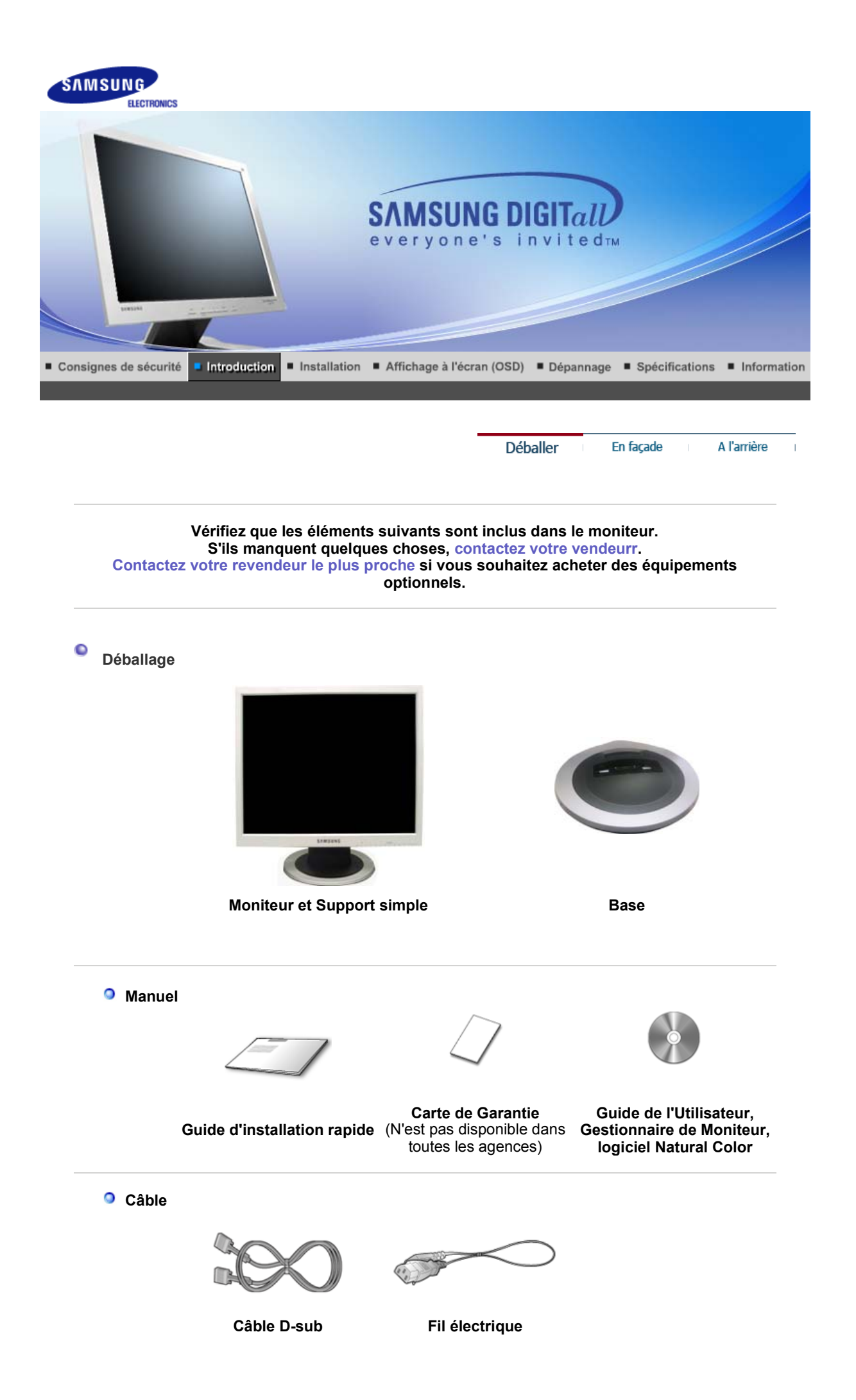

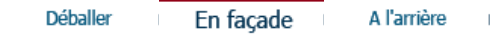

#### $\bullet$ **Façade**

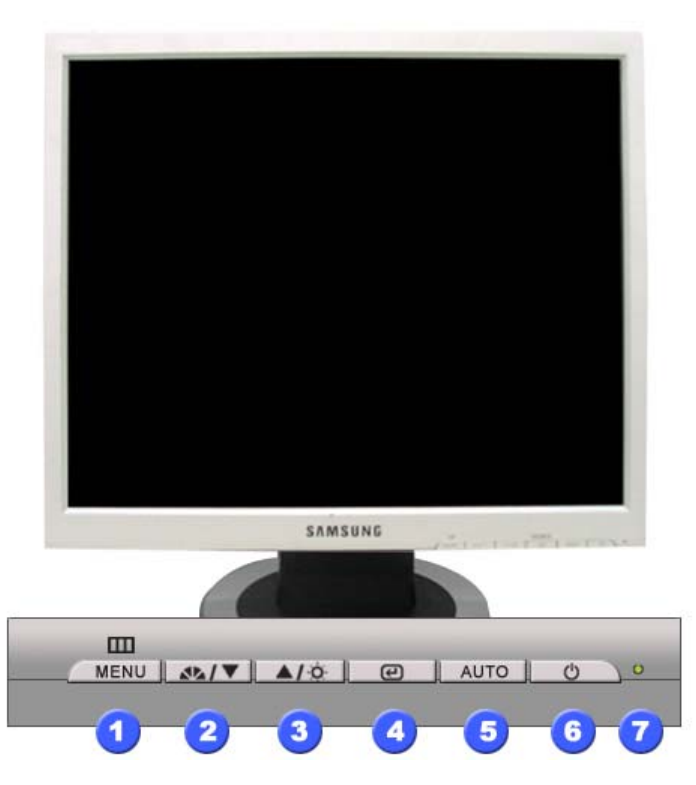

**[ ]**

**1. Bouton MENU [ III]** Ouvre le menu OSD. Également utilisé pour sortir du menu OSD ou pour revenir au menu précédent.

**2. Bouton MagicBright**  MagicBright™ est une nouvelle fonctionnalité qui garantit un environnement d'affichage idéal selon le contenu de l'image regardée. Actuellement, 4 modes sont disponibles : Custom, Text, Internet et Entertain. Chaque mode est associé à une valeur de luminosité prédéfinie. Pour sélectionner l'un de ces 4 réglages, il vous suffit de cliquer sur le bouton 'MagicBright™'.

#### **1) Personnalisé**

Bien que rigoureusement choisies par nos ingénieurs, les valeurs préconfigurées peuvent ne pas vous convenir. Cela dépend de vos goûts.

Si tel est le cas, réglez la Brightness (Luminosité) et le Contrast (Contraste) en utilisant le menu de l'OSD.

**2) Texte** : Luminosité normale

Pour tout ce qui est documentation ou lors d'importants travaux dans des textes.

- **3) Internet** : Luminosité moyenne Pour tout ce qui est travail dans des images complexes comme des textes et des graphiques.
- **4) Loisirs** : Luminosité élevée Pour regarder des films venant du lecteur de DVD ou d'un CD Vidéo.
- >>Cliquez ici pour voir une animation. **3. Bouton Luminosité [ ]** Lorsque l'OSD n'est pas à l'écran, appuyez sur le bouton pour régler la luminosité. 2,3. Boutons d'Ajustement Ces boutons vous permettent de sélectionner et d'ajuster les éléments **[ ]** du menu. **4. Bouton Entrée**  [**@]**<br>Bouton AUTO Pour sélectionner le menu d'affichage à l'écran OSD. **5. Bouton AUTO** "Auto" permet au monteur de régler sor-meme le signal vidéo en entrée.
- **6. Bouton d'Alimentation** Utiliser ce bouton pour allumer et éteindre le moniteur.

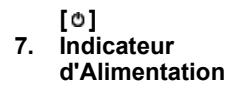

Indique que le Mode d'économie est en position normale ou Puissance.

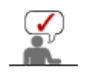

**arrière** 

 $\bullet$ 

Voir PowerSaver decrit dans le manuel pour plus d'informations concernant les fonctions de l'économie d` énergie. Pour la consérvation d'énergie, éteindre votre moniteur quand vo us ne vous en servez pas ou quand vous absentez pour un long moment.

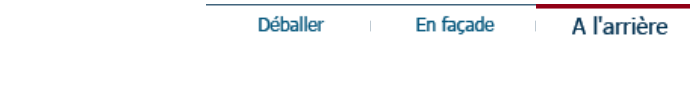

 $\bar{1}$ 

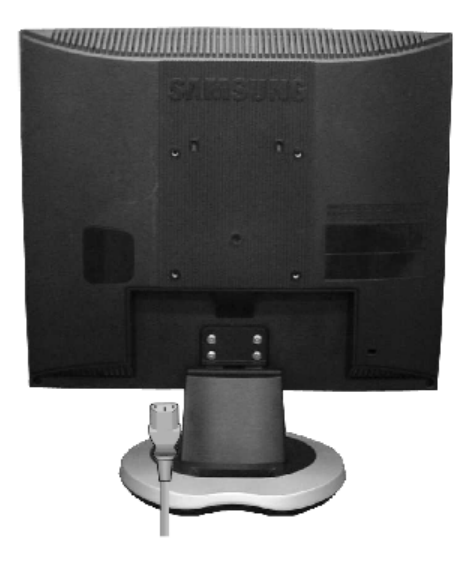

**(La configuration au dos du moniteur peut être différente d'un modèle à l'autre.)** 

**1. Port d'alimentation** Brancher le cordon électrique a la prise d 'alimentation au dos de votre moniteur. **2. Port D-sub15 broches** Connectez le D-sub15 broches du câble signal vidéo au connecteur vidéo de l'ordinateur à l'arrière du moniteur. **3. Verrou Kensington** Le verrou Kensington est un périphérique utilisé pour fixer physiquement le système lorsque vous l'utilisez dans un lieu public. (le dispositif de verrouillage est fourni séparément.) **Contactez le revendeur de votre périphérique de verrouillage pour obtenir des informations sur son utilisation.**

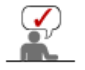

Voir Connexion de Votre Ordinateur pour plus d'informations concernant la connexion du câble.

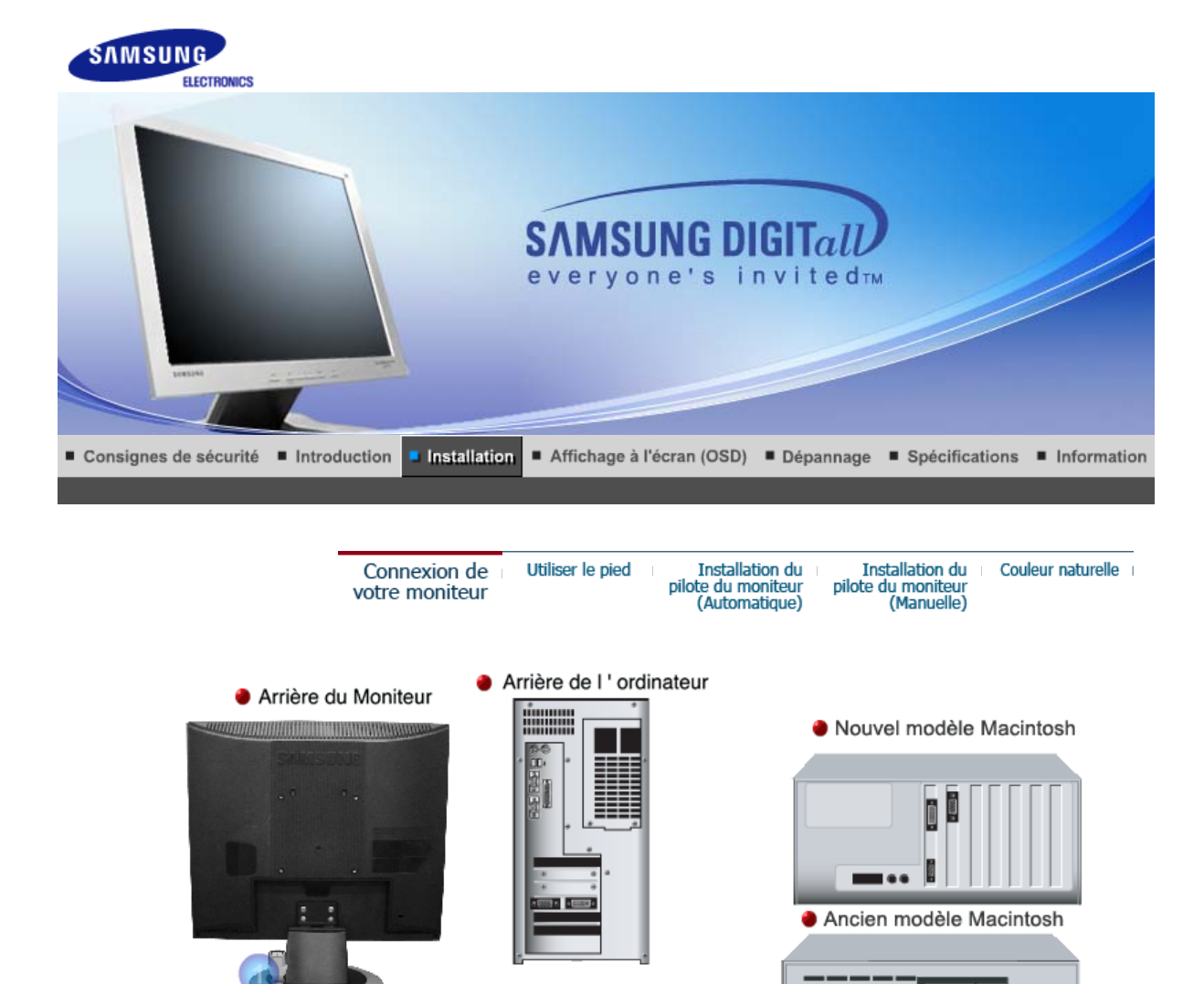

- **1.** Connectez le fil électrique au port qui se situe au dos de votre moniteur. Branchez le fil électrique du moniteur a la prise la plus proche.
- **2-1.** Utilisation d'un connecteur D-sub (analogique) sur la carte vidéo. Connectez le D-sub 15 broches du câble signal vidéo au connecteur vidéo de l'ordinateur a l'arrière du moniteur.

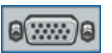

- **2-2.** Branché sur un Macintosh. Connectez l'écran au Macintosh en utilisant le câble de connexion D-sub.
- **2-3.** Si vous etes en possession d'un ancien modele de Macintosh, vous devrez utiliser un adaptateur spécial Mac.
- **3.** Allumez votre ordinateur et le moniteur. Si le moniteur affiche une image, cela signifie que l'installation est terminée.

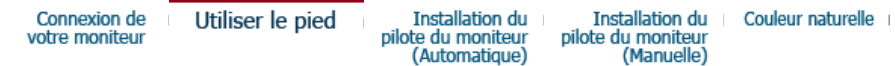

### **a** Assemblage du moniteur

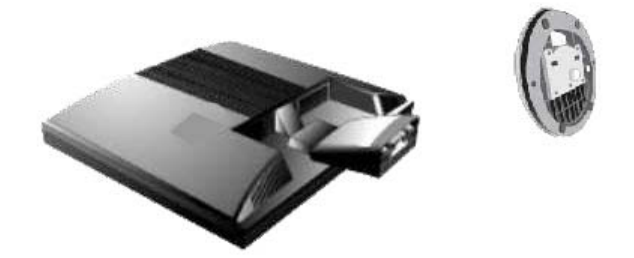

Moniteur et Base

### **O** Monter la base

Ce moniteur accepte une interface de montage de 100 mm x 100 mm conforme à la norme VESA.

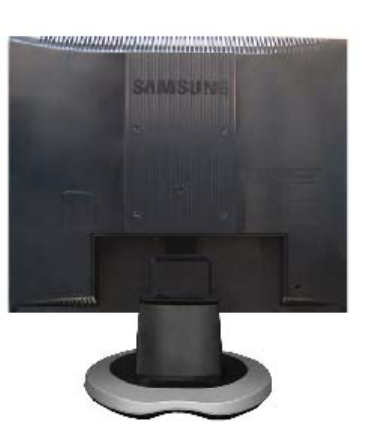

A. Moniteur

- B. Interface de montage (Vendu séparément)
- 1. Mettez le moniteur hors tension et débranchez son cordon d'alimentation.
- 2. Posez le moniteur LCD face contre terre sur une surface plane en intercalant un coussin pour protéger l'écran.
- 3. Enlevez les quatre vis et ensuite le support du moniteur LCD.
- 4. Alignez l'interface de montage sur les trous dans le panneau de montage arrière et fixez-la à l'aide des quatre vis fournies avec le support articulé, le dispositif d'accro-chage au mur ou l'autre support.

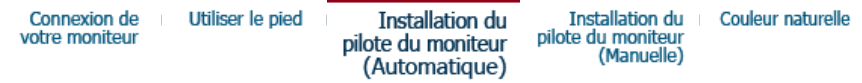

 $\bullet$ **Installation du pilote du montiteur (Automatique)** 

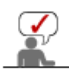

**Lorsque le système d'exploitation demande le pilote pour le moniteur. insérez le CD-ROM inclu avec moniteur. L` Installation de pilote est légèrement différente d'un système d'opération à l'autre. Suivez les consignes qui sont appropriées pour votre système d'opération.** 

Préparez un disque vierge et téléchargez le fichier de sur le site d'internet indiqué cidessous.

• Site internet : http://www.samsung.com/ (Worldwide) http://www.samsung.com/monitor (U.S.A) http://www.sec.co.kr/monitor (Korea) http://www.samsungmonitor.com.cn/ (China)

#### **Windows ME**

- 1. Insérez CD dans le pilote CO-ROM.
- 2. Cliquez**"Windows ME Driver"**.
- 3. Choisissez le model de votre moniteur dans la liste du model, ensuite cliquez le bouton **"OK"**.

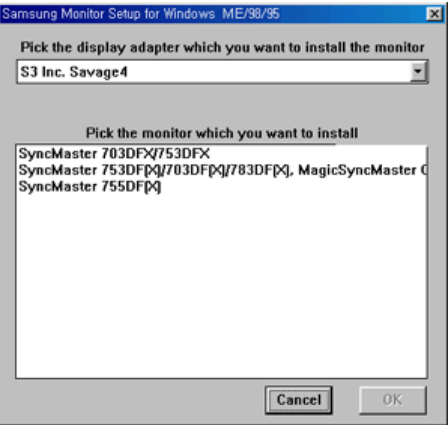

4. Cliquez le bouton **"Install"** dans la fenetre **"Warning"**.

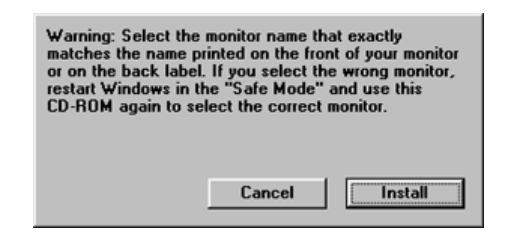

5. L'installation du Pilote Moniteur est terminée.

### **Windows XP/2000**

- 1. Insérez CD dans le pilote CO-ROM.
- 2. Cliquez **"Windows XP/2000 Driver"**.
- 3. Choisissez le model de votre moniteur dans la liste du model, ensuite cliquez le bouton **"OK"**.

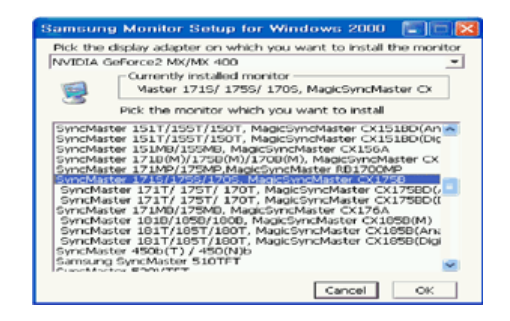

4. Si le message suivant s'affiche, cliquez sur le bouton **"Continue Anyway (Continuer quand même)"**, puis sur **"OK"**.

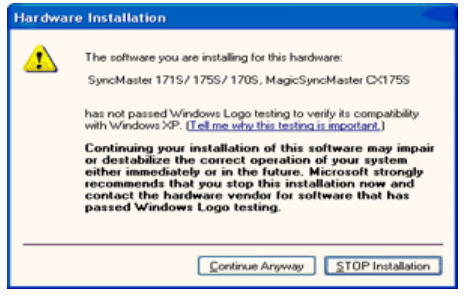

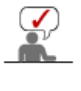

Ce pilote moniteur est en garantie du logo MS, et cette installation ne nuit pas à votre system.\*Le pilote certifié va etre affiché à SAMSUNG Monitor Homepage. http://www.samsung.com/.

5. L'installation du Pilote Moniteur est terminée.

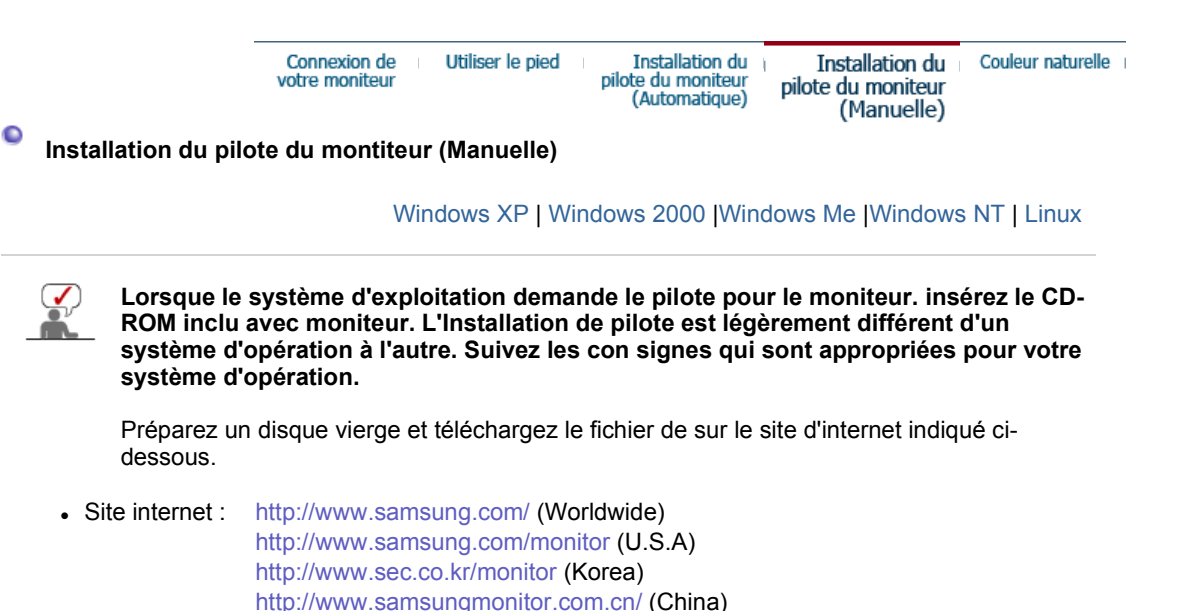

### **Système d'Opération de Microsoft® Windows® XP**

1. Insérez CD dans le pilote CO-ROM.

2. Cliquez **"Commencer"** - **"Panneau de contrôle"** et puis cliquez l'icône **"Apparence et Thème"**.

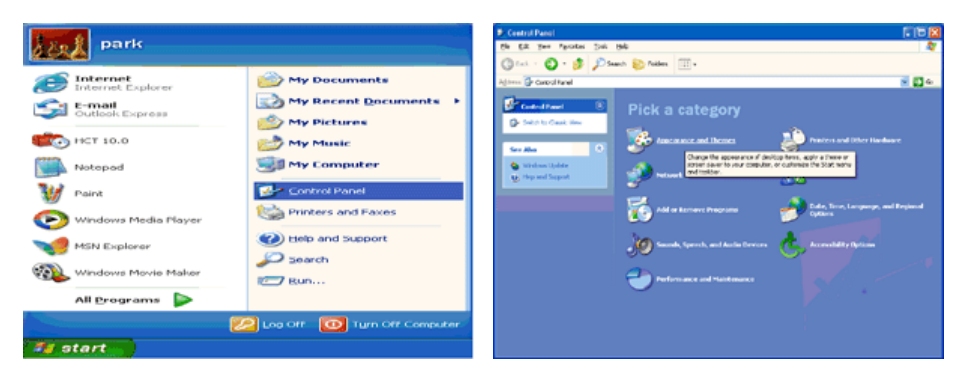

3. Cliquez l'icône **"Affichage"** et choisissez le tab **"Setting"** et puis cliquez **"Avancé"**.

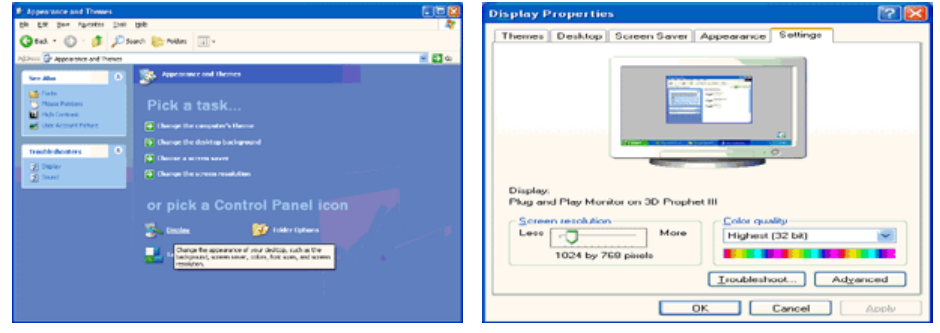

4. Cliquez le bouton **"Propriétés"** dans le tab **"Moniteur"** et choisissez le tab **"Pilote"**.

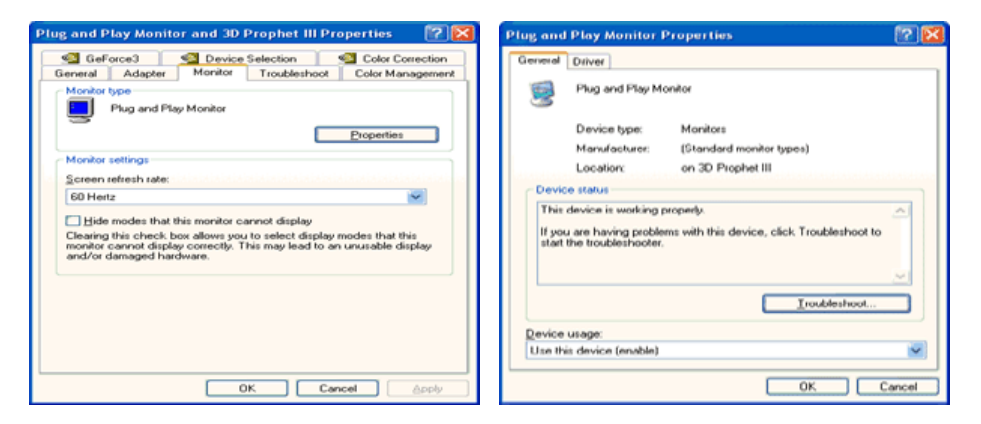

5. Cliquez **"Pilote mise à jour.."** et choisissez **"Installer d'une list ou.."** et puis cliquez le bouton **"Suivant"**.

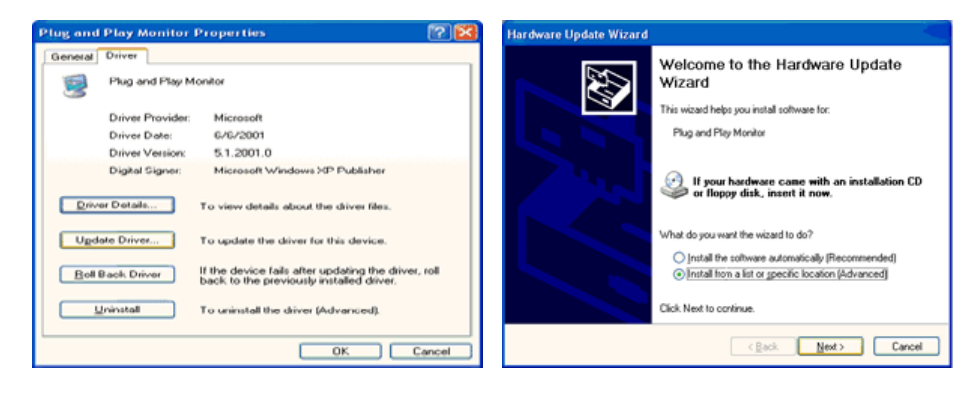

6. Choisissez **"Ne pas chercher, Je vais…"** et cliquez **"Suivant"**. Ensuite, cliquez **"Avoir disques"**.

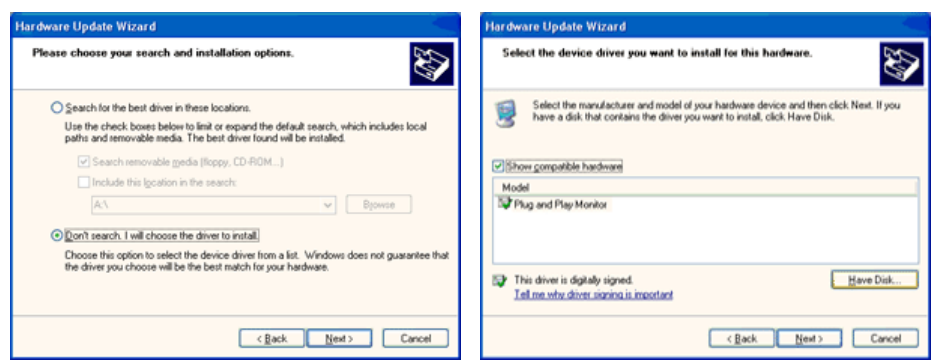

7. Cliquez le bouton **"Navigateur"** et choisissez Pilote D:\. Ensuite choisissez le model de votre moniteur dans la liste du model et cliquez le le bouton **"Suivant"**.

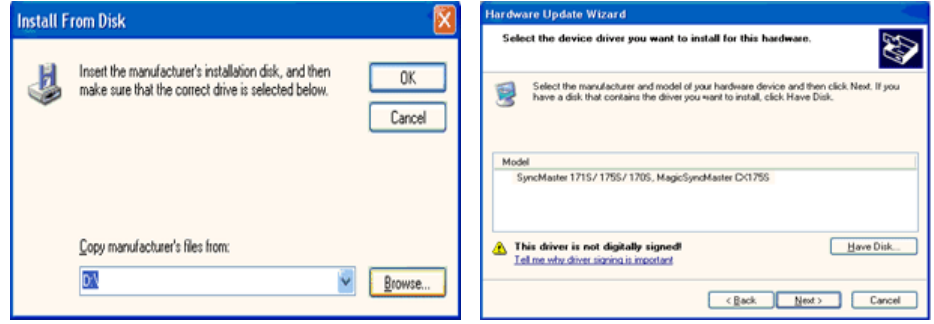

8. Si le message suivant s'affiche, cliquez sur le bouton **"Continue Anyway (Continuer quand même)"**, puis sur **"OK"**.

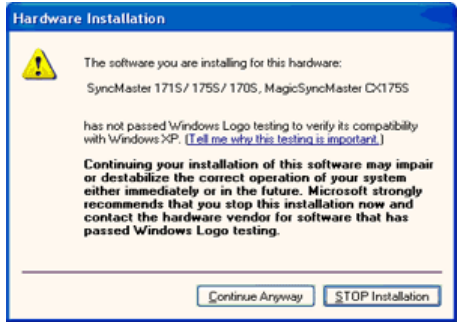

Ce pilote moniteur est en garantie du logo MS , et cette installation ne nuit pas à votre system. \*Le pilote certifié va etre affiché à SAMSUNG Monitor Homepage. http://www.samsung.com/

9. Cliquez le bouton **"Fin"** et puis cliquez le bouton **"OK"** continuellement.

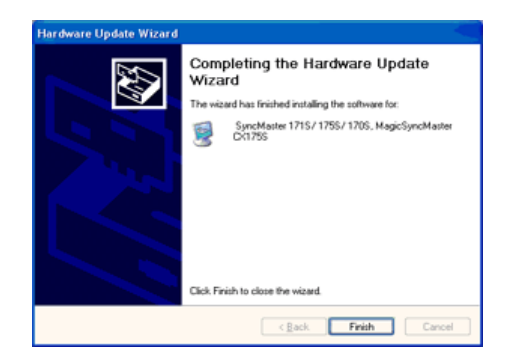

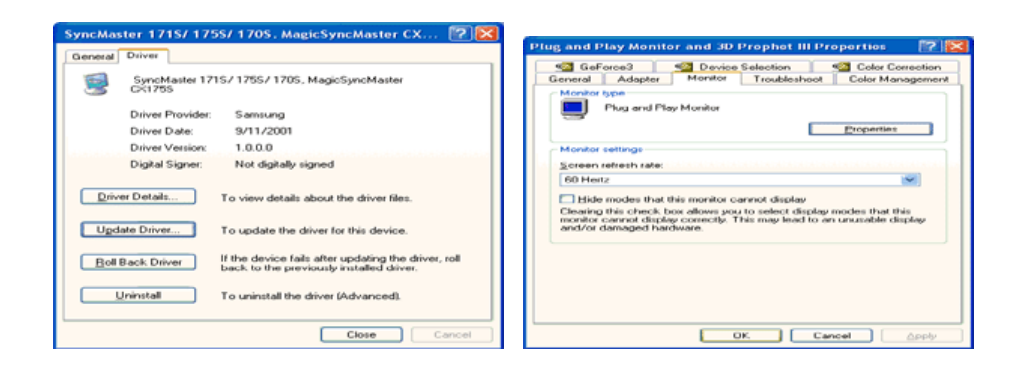

10. I'installation de moniteur driver est achevée.

#### **Système d'Opération de Microsoft® Windows® 2000**

- **Lorsque vous observez "Signature Numérique Non Trouvé" sur votre moniteur,**   $= 0$ **suivez ces étapes.** 
	- 1. Choisissez le bouton "OK" dans la fenetre d' "Insérer le Disque"
	- 2. Cliquez le bouton "Chercher" dans la fenetre de "Fichier Necéssaire".
- 3. Choisissez A:(D:\Driver) puis cliquez le bouton "Ouvrir" et enfin cliquez le bouton "OK".

#### **Guide Manuel D'Installation de Moniteur**

- 1. Cliquez "Démarrer", "Installation", "Panneau de contrôle"
- 2. Cliquez deux fois sur l'icône "Affichage".
- 3. Choisissez l`onglet "Installation" puis cliquez "Avancée"
- 4. Choisissez "Moniteur".
	- Cas1: Si le bouton "Propriété" est inativé, cela signifie que votre moniteur est correctement paramétré.
		- Veuillez arreter l'installation.
		- Cas2: Si le bouton "Propriété" est inactivé, cliquez sur le bouton "Propriétés". Veuillez continuer les étapes suivantes.
- 5. Cliquez "Pilote" et cliquez sur "Mise à jour de pilote" Puis cliquez sur le bouton "Suite".
- 6. Choisissez l'"Affichage de la liste des pilotes connus pour ce dispositif de sorte que je puisse choisir un pilote spécifique". Puis cliquez sur "Suite" puis "Disquette Fournie".
- 7. Cliquez le bouton "Chercher" puis choisissez A:(D:\Driver).
- 8. Cliquez le bouton "Ouvrir" puis cliquez le bouton "OK".
- 9. Choisissez votre modele de moniteur et cliquez sur le bouton "Suite" puis cliquez sur le meme bouton encore une fois.
- 10. Cliquez le bouton "Finir" puis "Fermer"

Si vous pouvez observer "Signature Numérique Non Trouvé" cliquez le bouton "Oui". Et cliquez "Finir et "Fermer".

## **Système d'Opération de Microsoft® Windows® Millennium**

- 1. Cliquez "Démarrer", "Installation", "Panneau de contrôle".
- 2. Cliquez deux fois sur l'icône "Affichage".
- 3. Choisissez le tab "Settings" et cliquez le bouton "Proprietés Avancées".
- 4. Choisissez le tab "Moniteur".
- 5. Cliquez le bouton "Changer" dans le domaine de "Type de Moniteur".
- 6. Choisissez "Spécifier la localisation du pilote".
- 7. Choisissez "Afficher la liste de touts les pilotes dans une localisation spécifique.."et puis cliquez le bouton "Suivant ".
- 8. Cliquez le bouton "Avoir Disques".
- 9. Spécifiez A:\(D:\driver) et puis cliquez le bouton "OK".
- 10. Sélectionnez "Montrer touts les dispositifs" et choisissez le moniteur qui correspond a ce que vous avez branché sur votre ordinateur et cliquez "OK".
- 11. Continuez a choisir le bouton "fermer" et le bouton "OK" jusqu' a ce que vous fermiez la boîte de dialogue "Proprietés d'affichage".

### **■** Système d'Opération de Microsoft<sup>®</sup> Windows<sup>®</sup> NT

- 1. Cliquez sur "Démarrer", "Installation", "Panneau de Contrôle" et cliquez deux fois sur "Affichage".
- 2. Dans la fenetre de "Information sur l'Affichage", cliquez sur l`onglet "Installation" puis cliquez sur "Tous les modes d'Affichages".
- 3. Sélectionnez un mode que vous souhaitez utiliser ("Résolution", "Nombre de couleurs", et "Fréquence verticale") et cliquez "OK".
- 4. Si après avoir cliqué sur Test, vous constatez que l'écran fonctionne normalement, cliquez sur Apply (Appliquer). Si l'écran ne fonctionne pas normalement, changez pour un mode différent (baisser la résolution, le nombre de couleur).

S'il n'y a pas de mode pour "Tous les modes d'Affichages", sélectionnez le niveau de résolution et la fréquence verticale en se référant au Modes d'Affichage Pré-établisque vous trouverez dans ce guide.

#### **Système d'Opération de Linux**

 Pour éxécuter X-Window, vous avez besoin d'avoir le fichier X86Config qui est un fichier pour le parametrage du système.

- 1. Appuyez sur "Entrer" au premier et au deuxieme écran apres avoir exécuté le fichier de "X86Config".
- 2. Le troisieme écran est pour "réglage de votre souris"
- 3. Réglez la souris de votre ordinateur.
- 4. L` écran suivant est pour "sélectionner le Clavier".
- 5. Choisissez un Clavier pour votre ordinateur.
- 6. L` écran suivant est "installez votre moniteur".
- 7. Avant tout, parametrez la "fréquence horizontale" pour votre ordinateur.(Vous pouvez entrer la valeur de la fréquence directement.)
- 8. Parametrez la "fréquence verticale" pour votre ordinateur.( Vous pouvez entrer la valeur de la fréquence directement)
- 9. Entrez "le nom du modele de votre moniteur". Cette information ne va pas affécter l'éxecution de X-Window.
- 10. Vous avez "fini" de paramétré votre ordinateur. "Exécuter" X-Window apres avoir installé les autres périphériques.

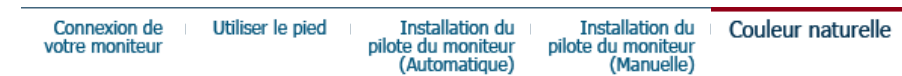

C **Couleur naturelle** 

**Programme du Logiciel "Natual Color"**

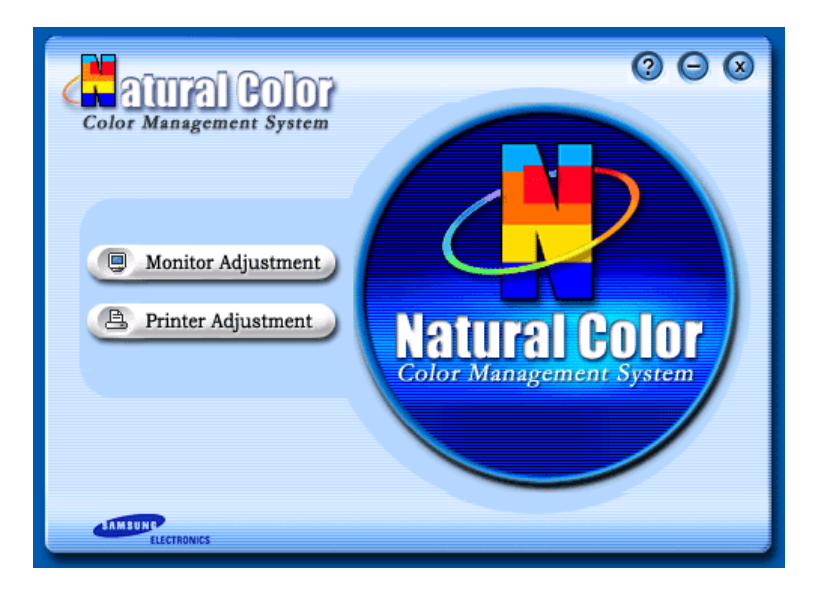

L'un des problemes récents lors de l'utilisation d'un ordinateur est la couleur des images imprimées par une imprimante ou d'autres images scannées par un scanner ou un appareil-photo digital ne sont pas identiques a celles visibles sur le moniteur. La Natual Color S/W est la solution ideale pour ce probleme. C'est un système de gestion de couleur développée par Samsung Electronics en association avec Korea Electronics & Telecommunications Research Institute (ETRI). Ce système est disponible seulement pour les moniteurs Samsung et produit les images imprimées ou scannées qui ont les memes couleurs que les images du moniteur.

#### **Comment installer le logiciel Natual Color**

Insérez le CD inclus avec le moniteur Samsung dans le lecteur de CD-Rom. Puis, on exécutera

l'écran initial de l'installation de programme. Cliquez sur Natual Color sur l'écran initial pour installer le logiciel Natual Color. Pour installer le programme manuellement, insérez le CD fourni avec le moniteur Samsung dans le lecteur de CD-ROM, cliquez sur le bouton [Démarrer] de Windows, puis sélectionnez [Exécuter...]. Entrer D : \couleur\eng\setup.exe et puis appuyer <Entrer>. (Si le lecteur oú le CD est inséré n'est pas D:\, entrer le lecteur applicable)

#### **Comment supprimer le programme logiciel de la Natual Color**

Dans le menu "Démarrer", sélectionnez "Paramètres"/ "Panneau de configuration" , puis doublecliquez sur "Ajout/Suppression de programmes". Choisir Natual Color de la Liste et puis cliquez le bouton [Ajouter/Supprimer]

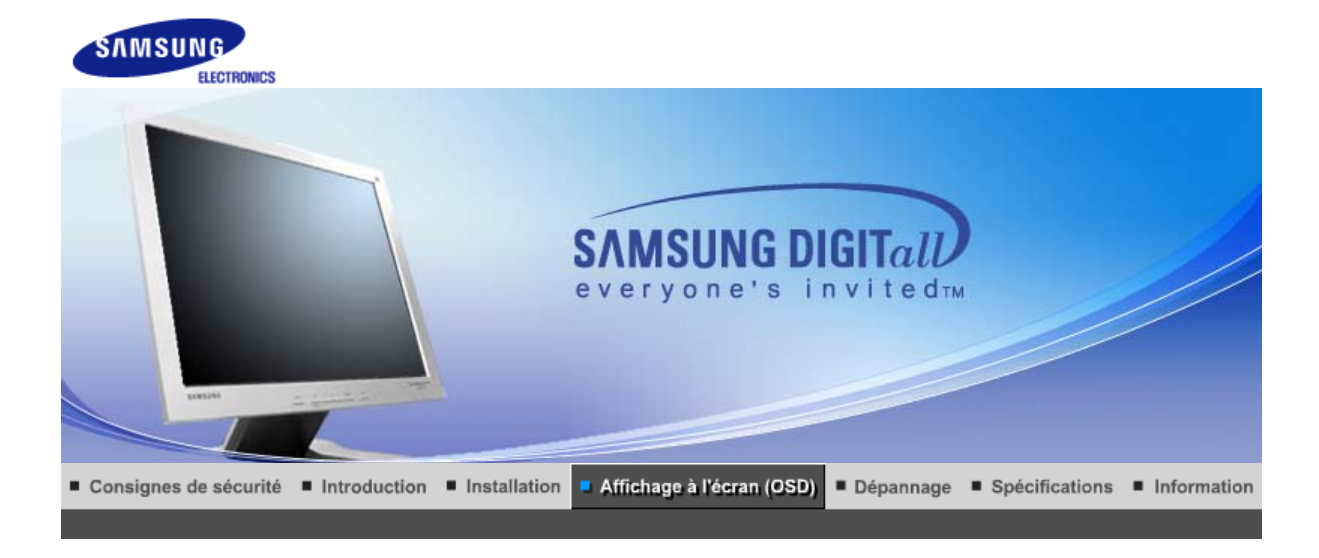

Fonctions OSD Boutons de contrôle de l'utilisateur Fonctions de commande directe

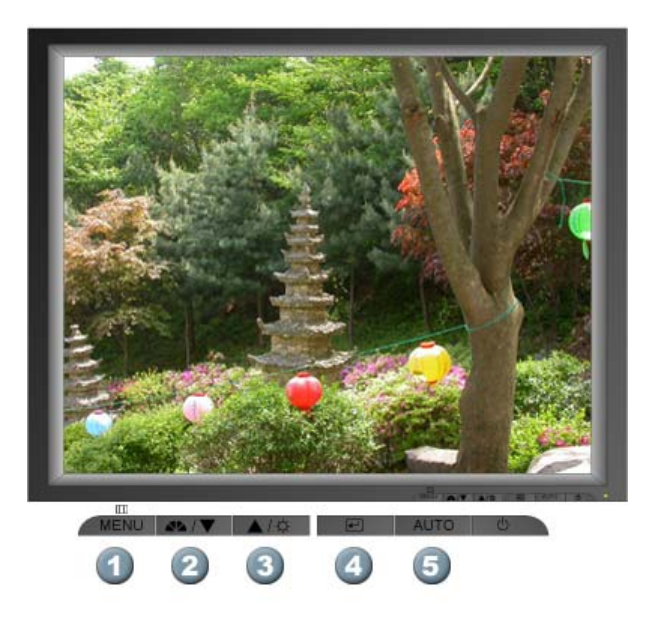

- **1.**  $\left[\begin{matrix} m \\ m \end{matrix}\right]$  permet d'ouvrir l'OSD et d'activer un élément de menu en surbrillance.
- 2. **[**Pour régler les éléments du menu.
- **3.** [A]Pour régler les éléments du menu.
- 4. [**@**]Active le menu mis en surbrillance.
- **5.** [**AUTO**]Appuyez pour ajuster automatiquement le signal PC entrant. Les valeurs de réglage approximatif, de réglage précis et de position sont ajustées automatiquement.

Boutons de contrôle de l'utilisateur Fonctions de commande directe Fonctions OSD |

 **AUTO** 

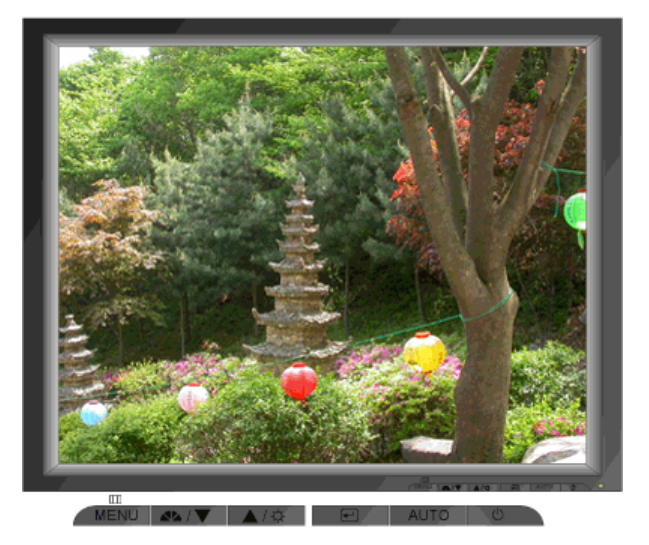

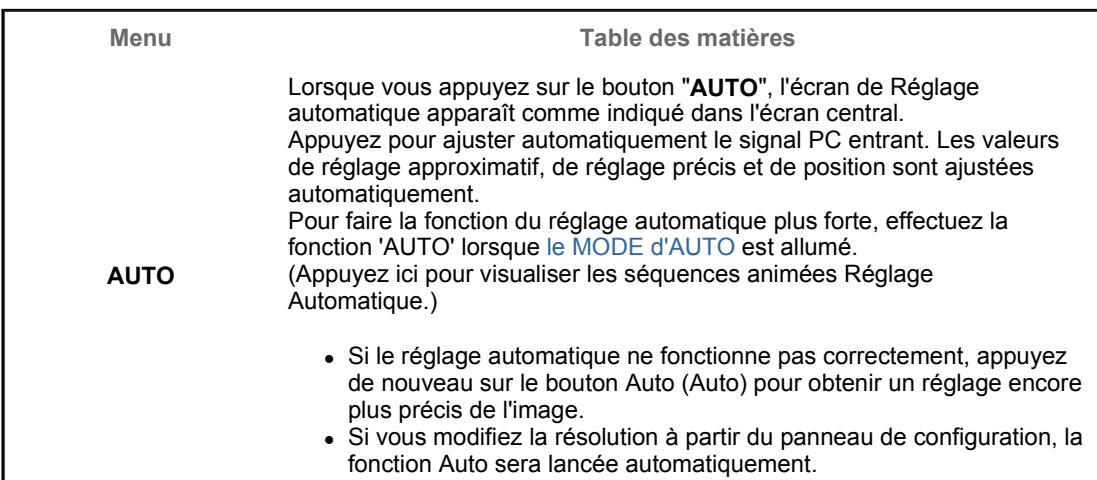

# **MagicBright™**

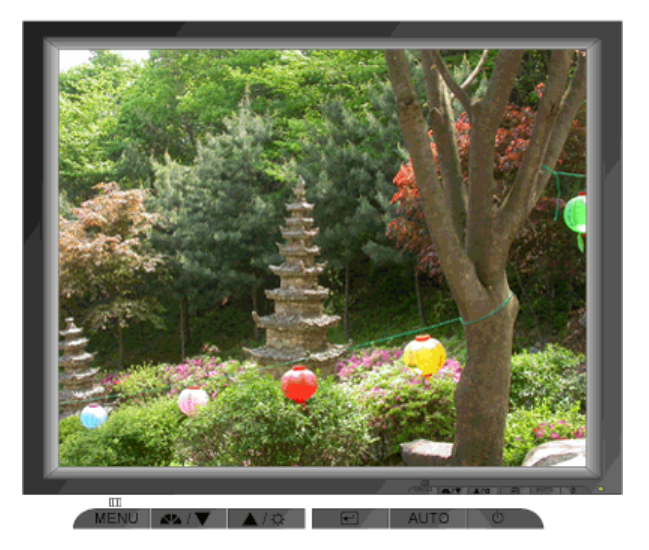

**Menu Table des matières**

Appuyez une nouvelle fois le bouton MagicBright et sélectionnez le mode

# **Luminosité**

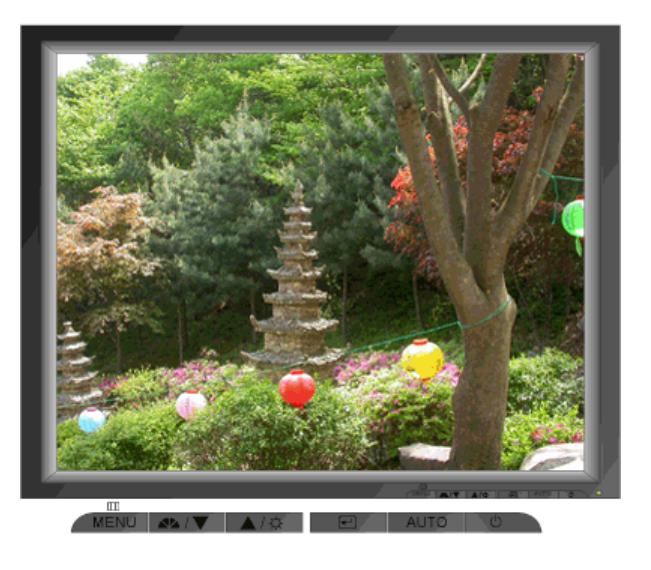

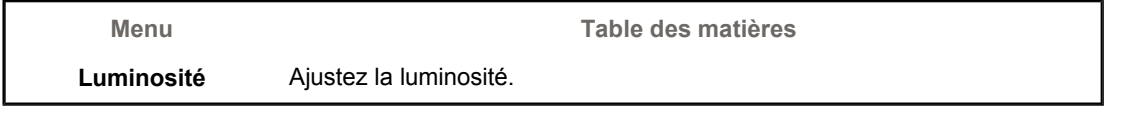

### Boutons de contrôle de l'utilisateur Fonctions de commande directe Fonctions OSD

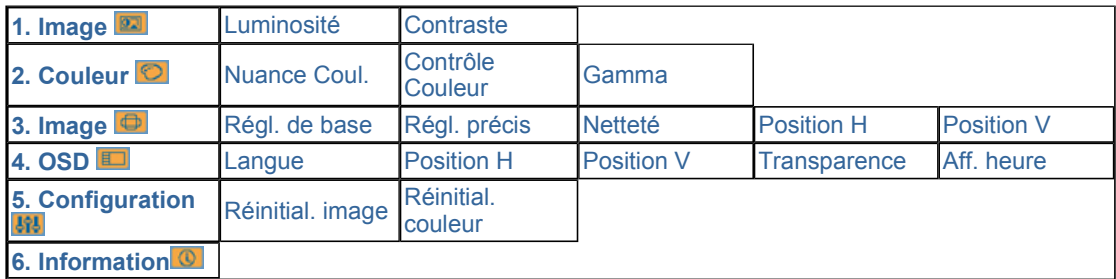

 **Picture** 

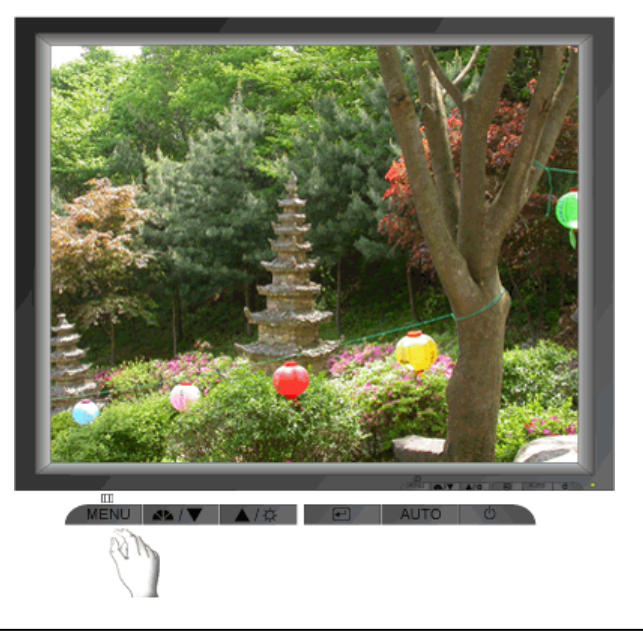

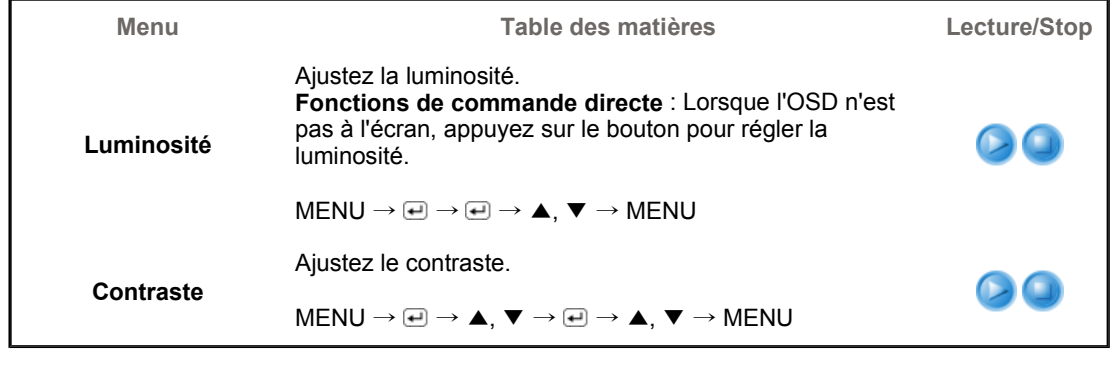

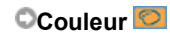

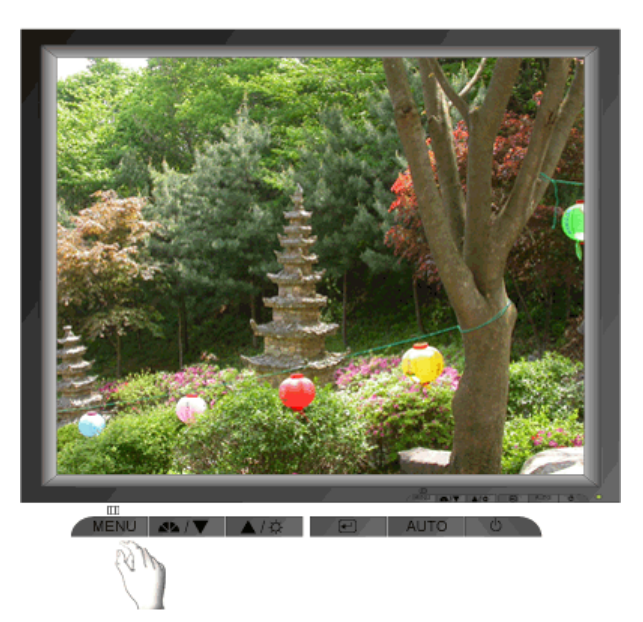

**Menu Table des matières Lecture/Stop**

Le ton de la couleur peut être modifiée et l'un des quatre modes peut être sélectionné –

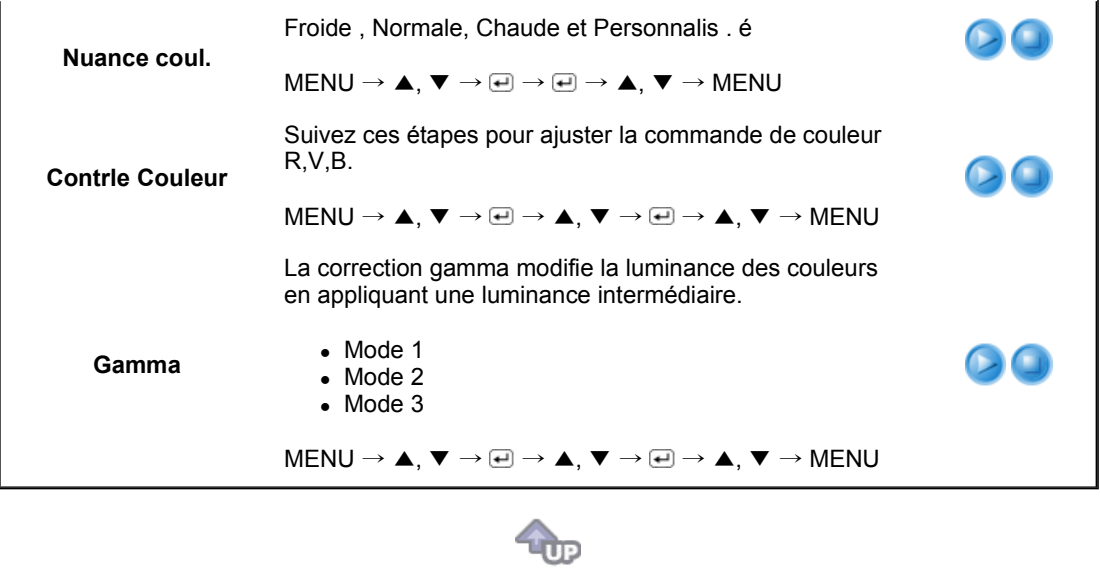

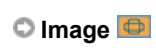

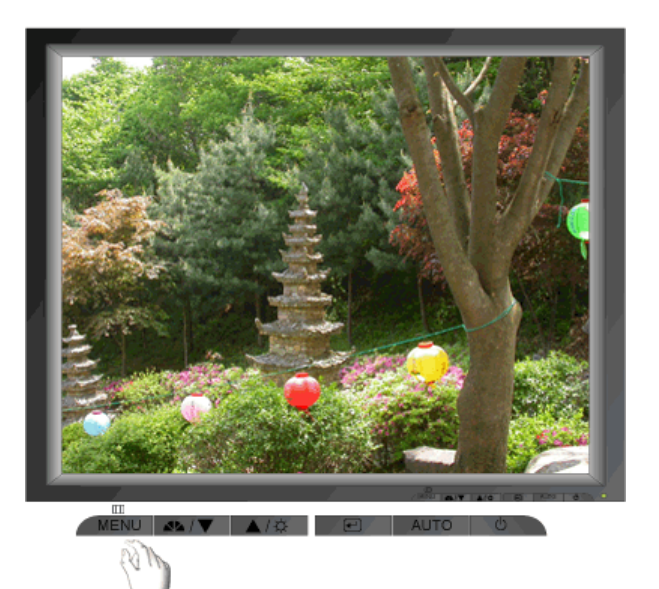

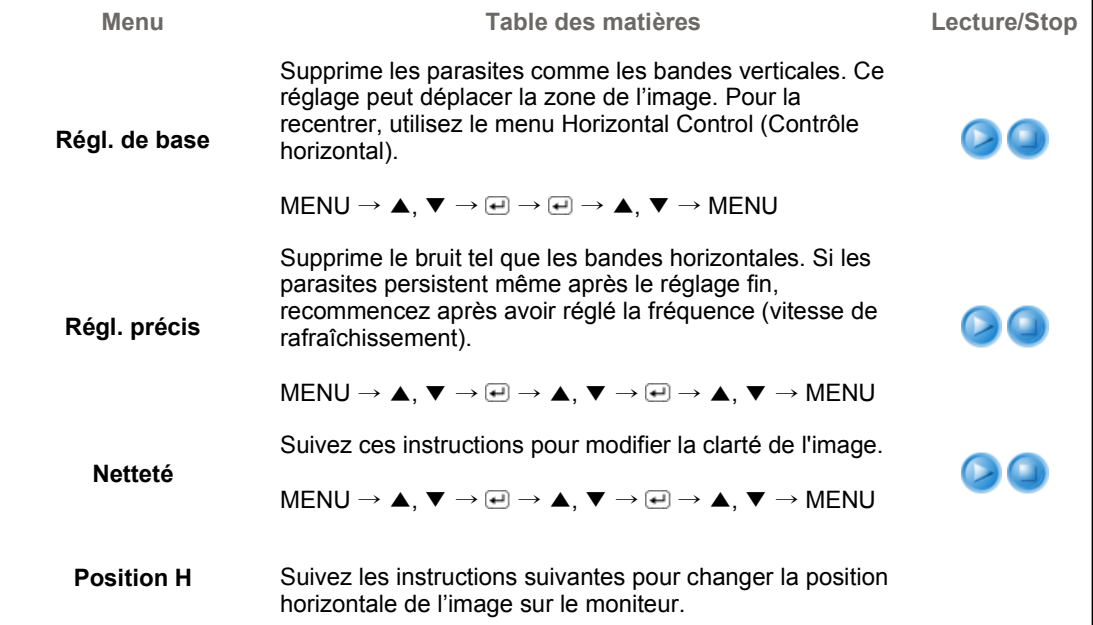

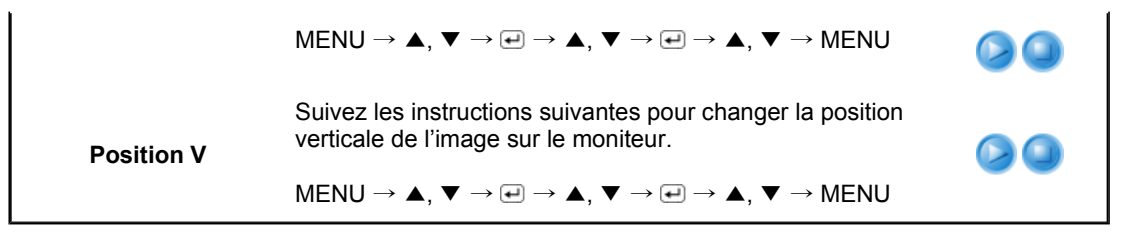

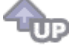

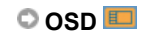

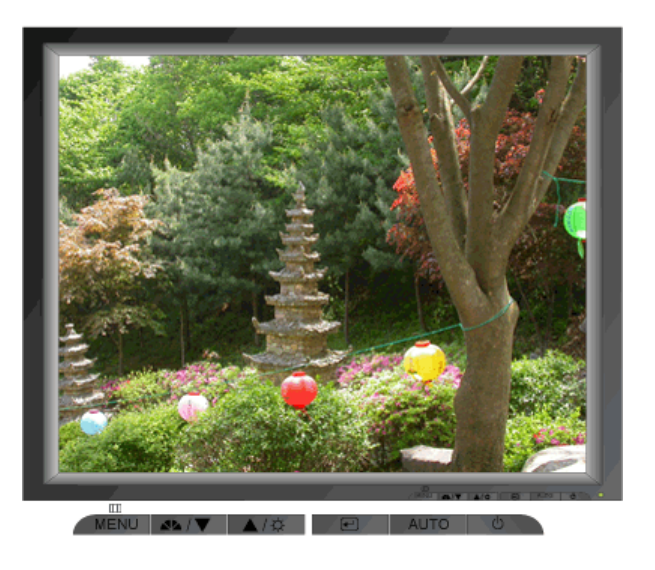

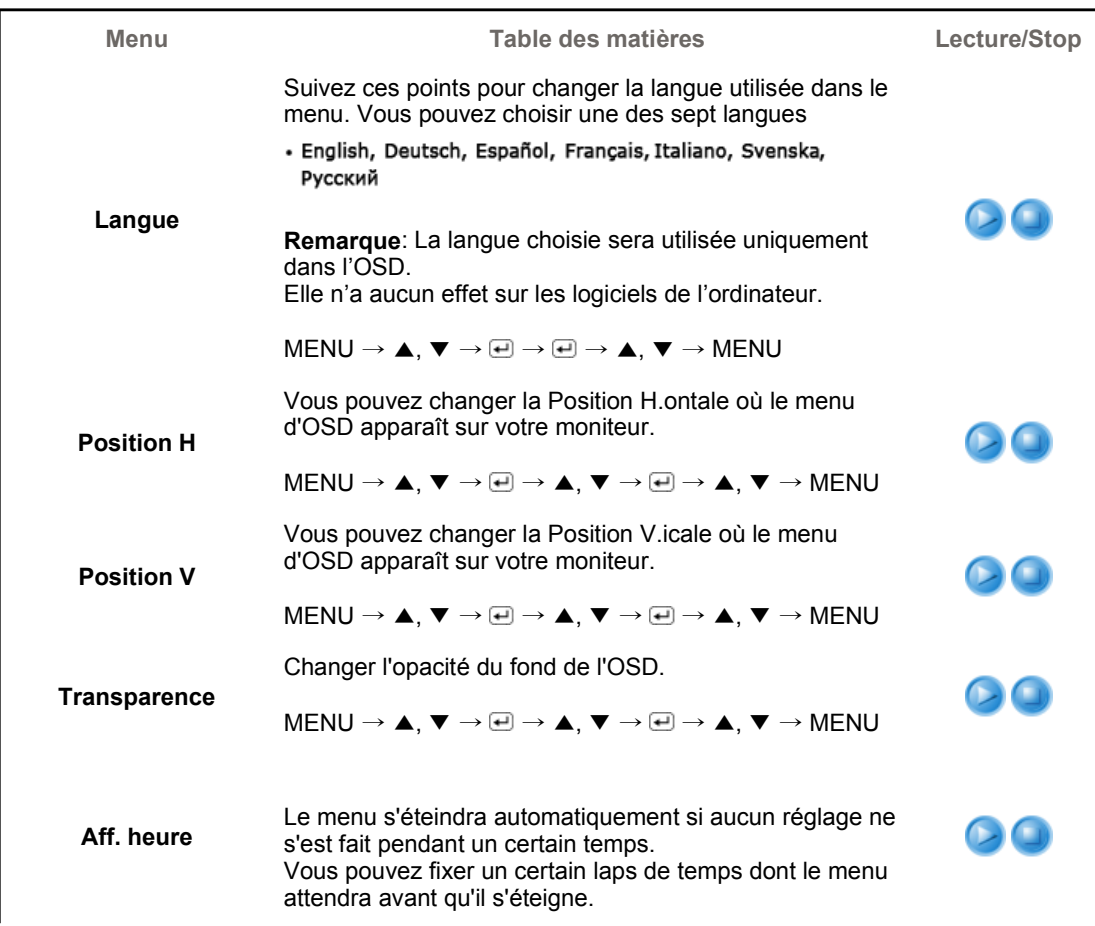

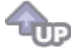

# **Configuration Bill**

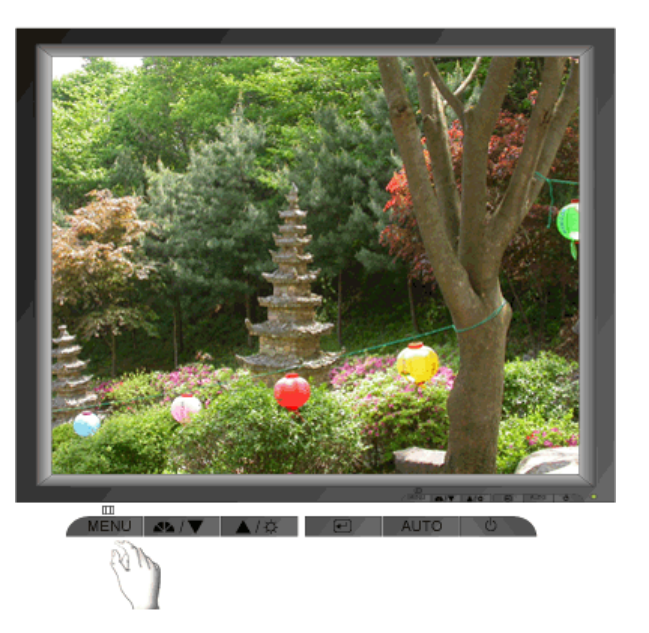

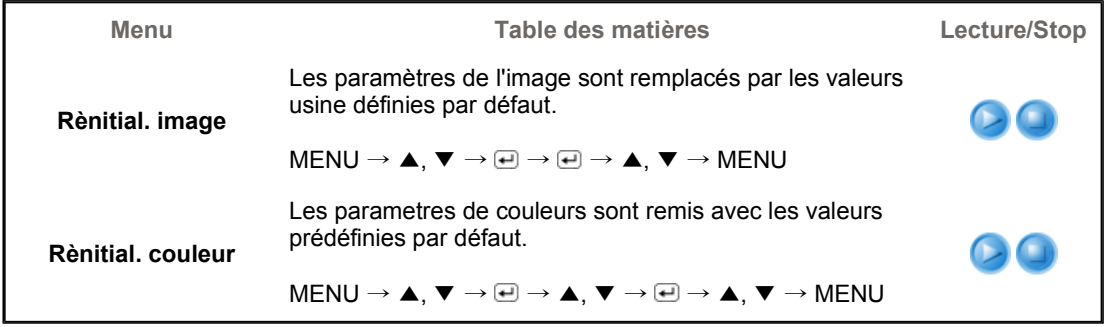

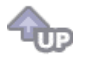

 $\bigcirc$  Information **C** 

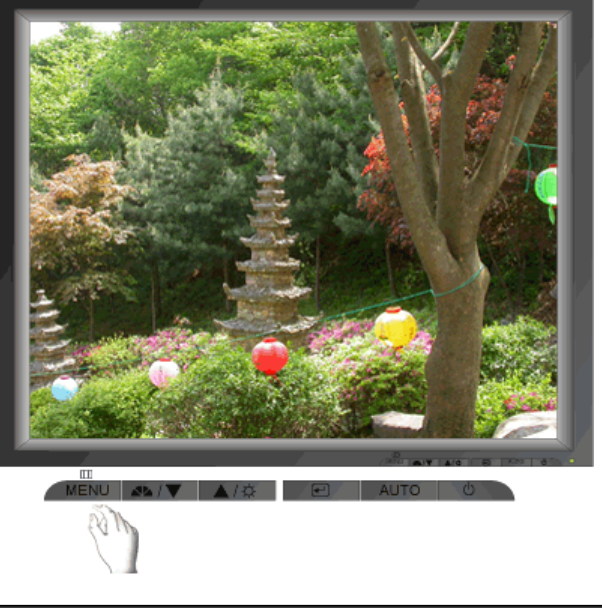

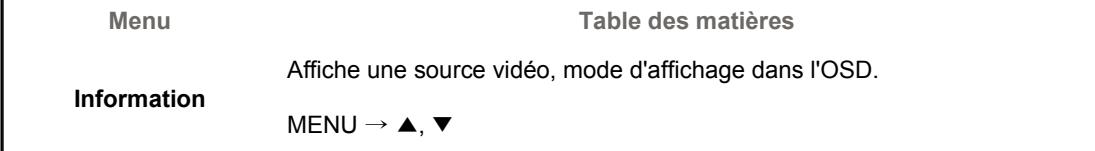

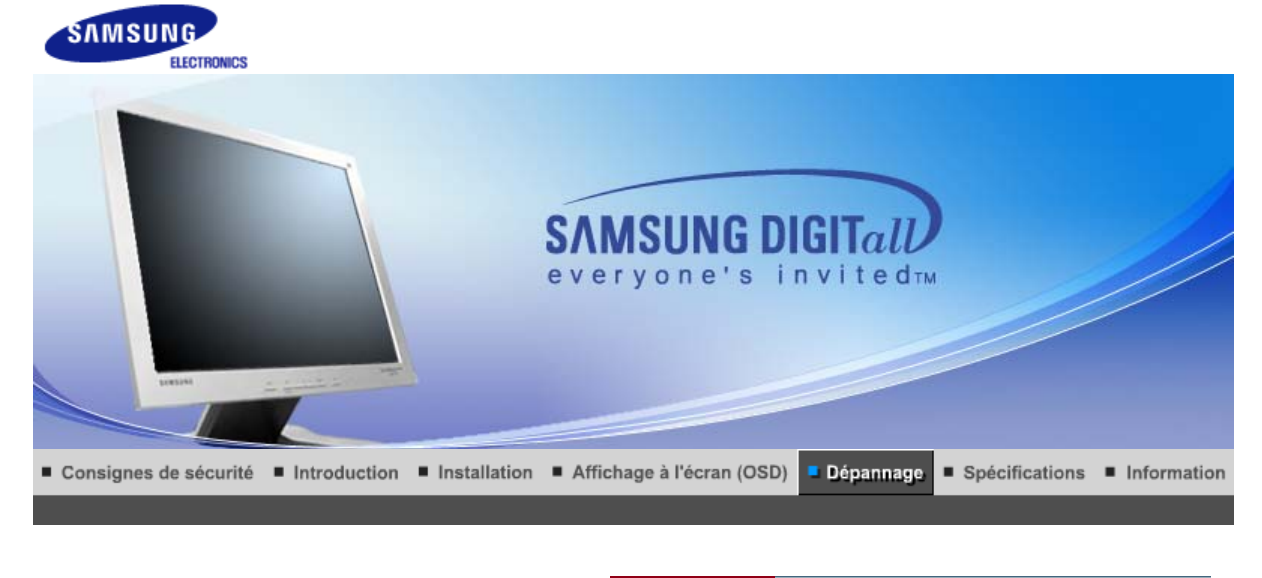

List à Vérifier Question & Réponse | Contrôle du Dispositif d'Autotest |

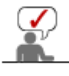

Avant de faire appel au service après-vente, verifiez les informations contenues dans cette partie du manuel et regardez si les problemes peuvent etre résolus par vous-meme. Si vous avez besoins d'assistance, veuillez appeler le numéro figurant sur la carte de garantie ou celui qui apparait dans la section information, ou encore contactez votre vendeur.

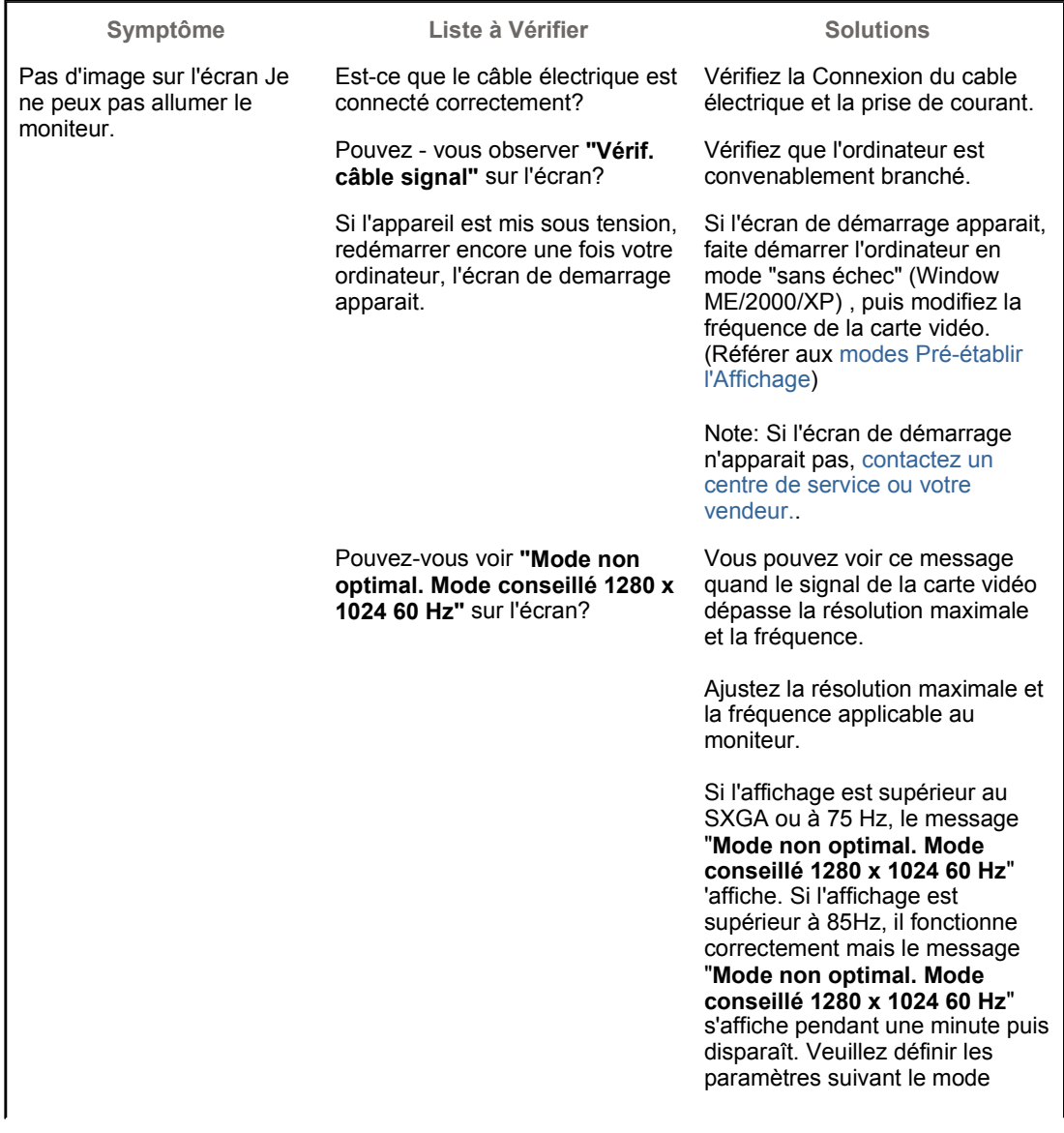

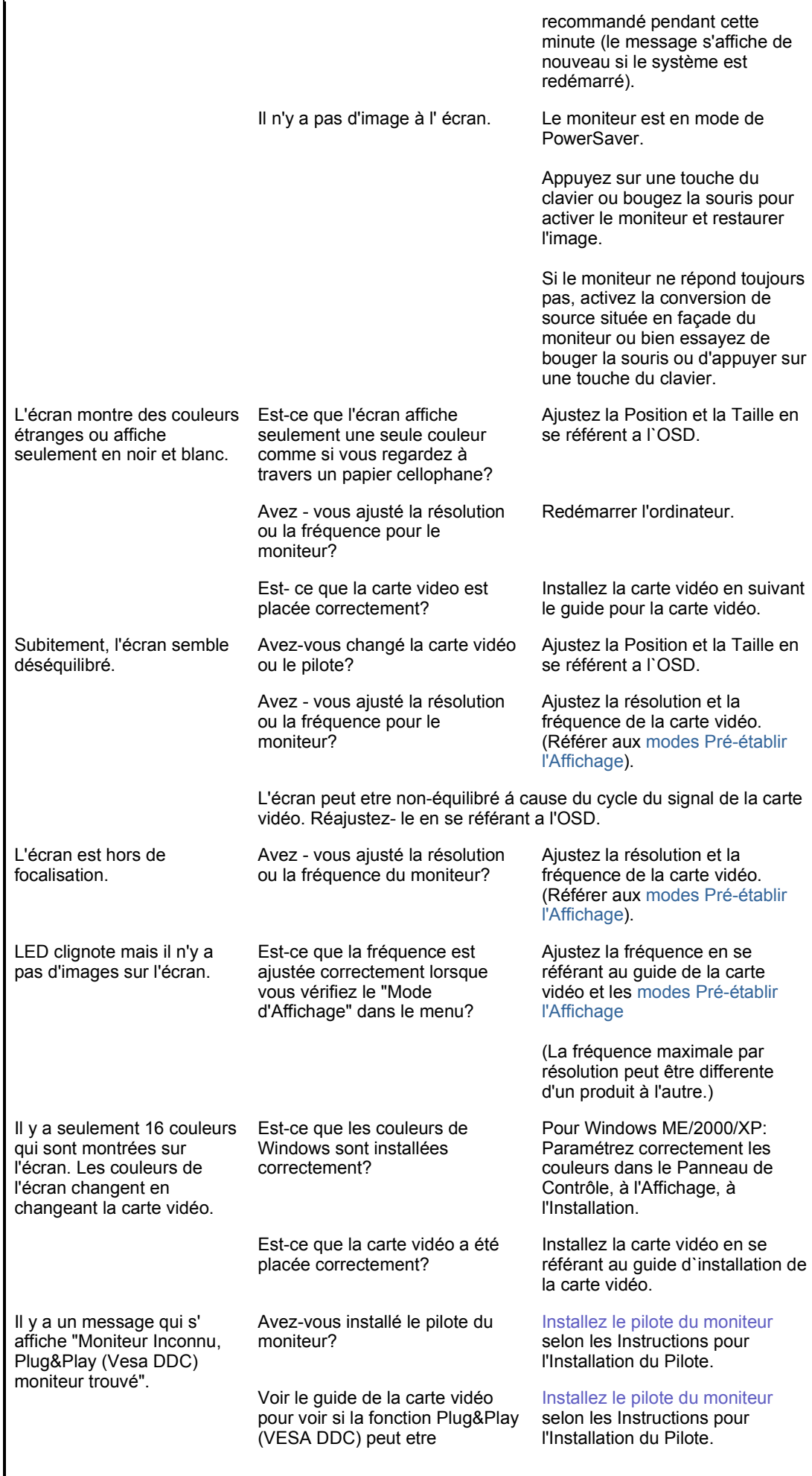

**Vérifiez les éléments suivants pour voir s'il y a des problemes avec le moniteur.** 

- 1. Vérifiez si le fil électrique et le câble sont correctement connectés à l'ordinateur.
- 2. Vérifiez si l'ordinateur émet un "beep" sonore plus de 3 fois lorsqu'il démarre. (Si c est le cas, demandez le service après vente pour votre carte mère)
- 3. Si vous installez une nouvelle carte vidéo ou si vous assemblez un ordinateur(PC), vérifiez si l'adapteur (video) et le pilote du moniteur sont bien installés
- 4. Vérifiez si la fréquence de balayage de l'écran vidéo est réglée sur 56 Hz ~75 Hz. (Ne pas dépasser 75 Hz quand vous utilisez la résolution maximale.)
- 5. Si vous avez un problème en installant l'adaptateur, démarrez en mode "Sans Échec", puis enlever le Pilote d' Affichage qui se trouve sur le **"Panneau de Contrôle, Système, Administration des Periphériques"**, et redémarrer l'ordinateur pour réinstaller le pilote de l 'adaptateur (video).

Si les problèmes se produisent répétitivement, contactez un centre de service agréé.

List à Vérifier **Question & Réponse** Contrôle du Dispositif d'Autotest

#### **Question & Réponse**

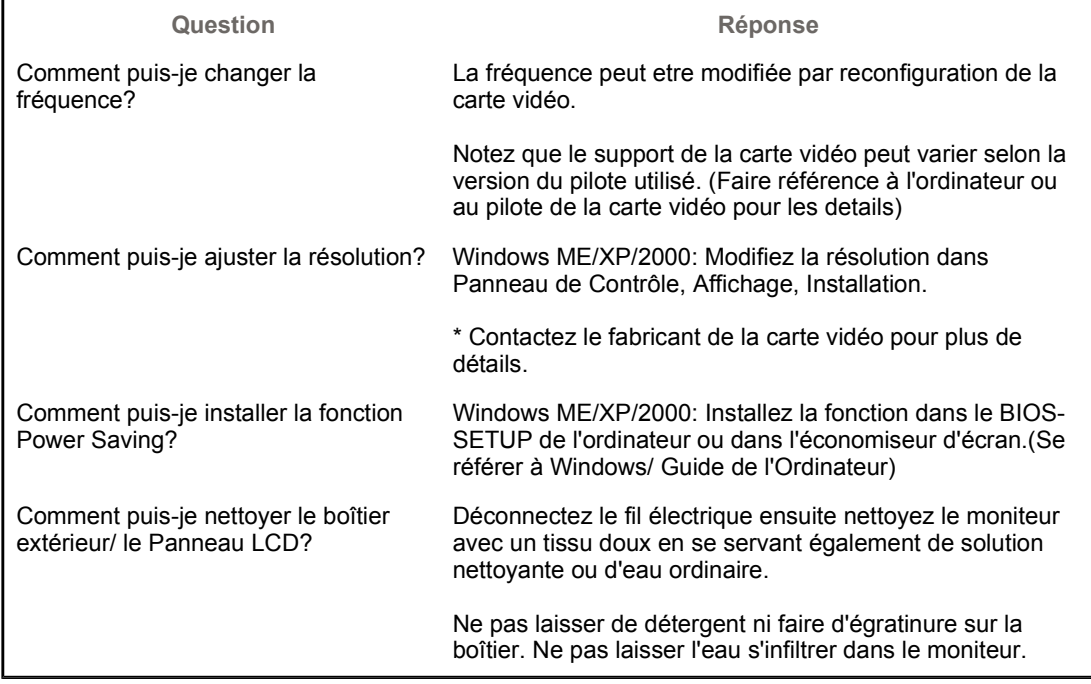

List à Vérifier Question & Réponse Contrôle du Dispositif d'Autotest

#### C **Contrôle du Dispositif d'Autotest**

Contrôle du Dispositif d'Autotest | Messages d'Avertissements | Environment | Conseils utiles

**Un dispositif d'Autotest est fourni pour que vous puissiez vous-meme controler le fonctionnement du moniteur. Si votre moniteur et l'ordinateur sont correctement branchés mais l'écran de moniteur reste sombre et que l'indicateur de l'Alimentation clignote, lancez un dispositif d' Autotest en éxécutant les étapes suivantes.** 

### **Contrôle du Dispositif d'Autotest**

1. Éteignez le moniteur et l'ordinateur.

- 2. Débranchez le câble vidéo qui est au dos de l'ordinateur.
- 3. Mettez sous tension votre moniteur.

Si l'écran fonctionne normalement, un carré doit apparaître dans l'illustration cidessous.

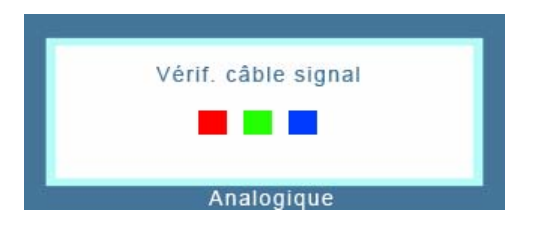

Ce carré s'affiche lors du fonctionnement normal si le câble vidéo est déconnecté ou endommagé.

4. Éteignez votre moniteur et reconnectez le câble vidéo; puis allumez votre ordinateur et le moniteur.

Si votre l'écran de moniteur reste vide malgré l'application des procédures précédentes, vérifiez le contrôleur de votre vidéo et le système de votre ordinateur.; votre moniteur fonctionne normalement.

#### **Messages d'Avertissements**

S'il y a des anomalies avec le signal d'entrée,un message apparait sur l'écran ou l'écran reste noir meme si l'indicateur d'alimentaton LED est en mis sous tension. Le message pourrait indiquer que le moniteur est hors de l'intervalle de balayage et que vous avez besoin de contrôler le câble vidéo.

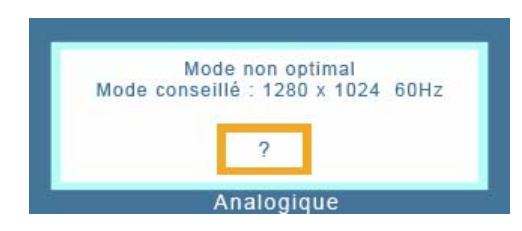

#### **Environment**

**La localisation et la position du moniteur peuvent influencer sur la qualité et sur les autres caractéristiques du moniteur.** 

- 1. La localisation et la position de moniteur peuvent influencer sur la qualité et sur les autres caractéristiques de moniteur. S'il y a un haut - parleur près de moniteur, débranchez et mettez -le dans un autre endroit.
- 2. Déplacez tous les dispositifs électroniques tels que radio, ventilateur, horloge, et telephone qui se trouvent a moins d'un mètre du moniteur.

### **Conseils utiles**

- Un moniteur recrée les signaux visuels qu' il a reçu de l'ordinateur personnel(PC). Ainsi, s'il y a des problemes avec l'ordinateur personnel (PC) ou la carte vidéo, cela peut rendre le moniteur blanc, avoir une coloration faible, un bruit de fond, Fréquence video trop élevée, etc. Dans ce cas, il faut d'abord verifier la source du problème, et ensuite contacter un centre de service ou votre vendeur.
- <sup>z</sup> **Jugez les conditions de travail du moniteur**

S'il n'y a pas d'image sur l'écran ou le message **"Mode non optimal","Mode conseillé 1280 x 1024 60 Hz"** apparaît, déconnectez le cable de l'ordinateur pendant que le moniteur est

encore en marche.

- $\circ$  S'il y a un message sur l'écran ou si l'écran devient blanc, cela signifie que le moniteur est en état de marche.
- $\circ$  Dans ce cas, contrôlez les problemes de l'ordinateur.

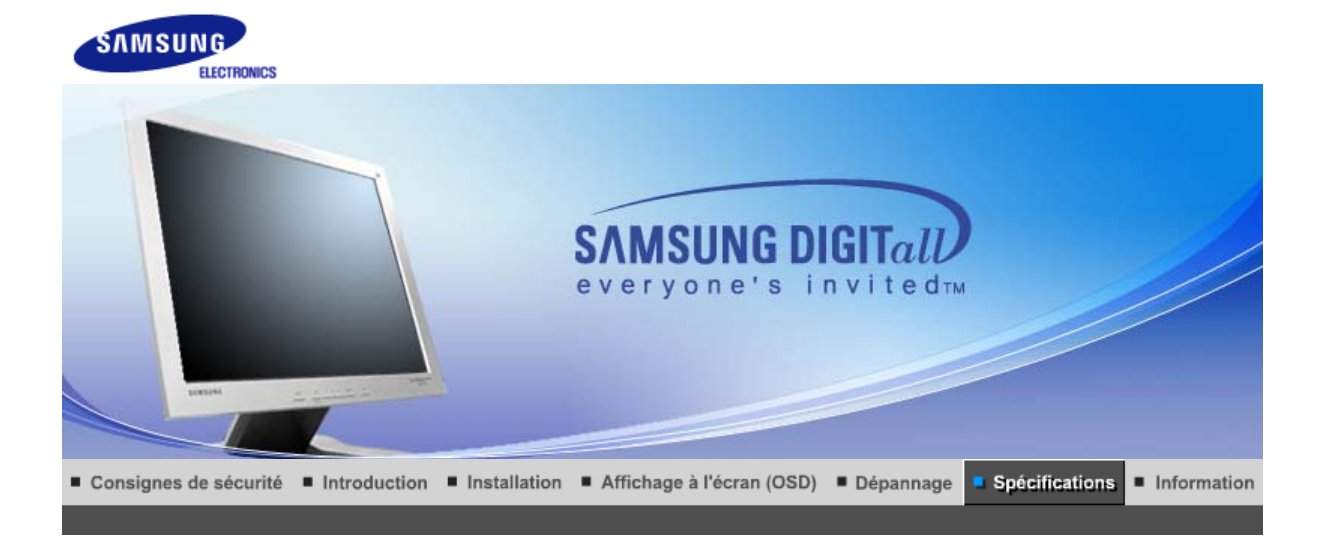

Spécifications générales | Économie d'énergie | Modes d'affichage prédéfinis

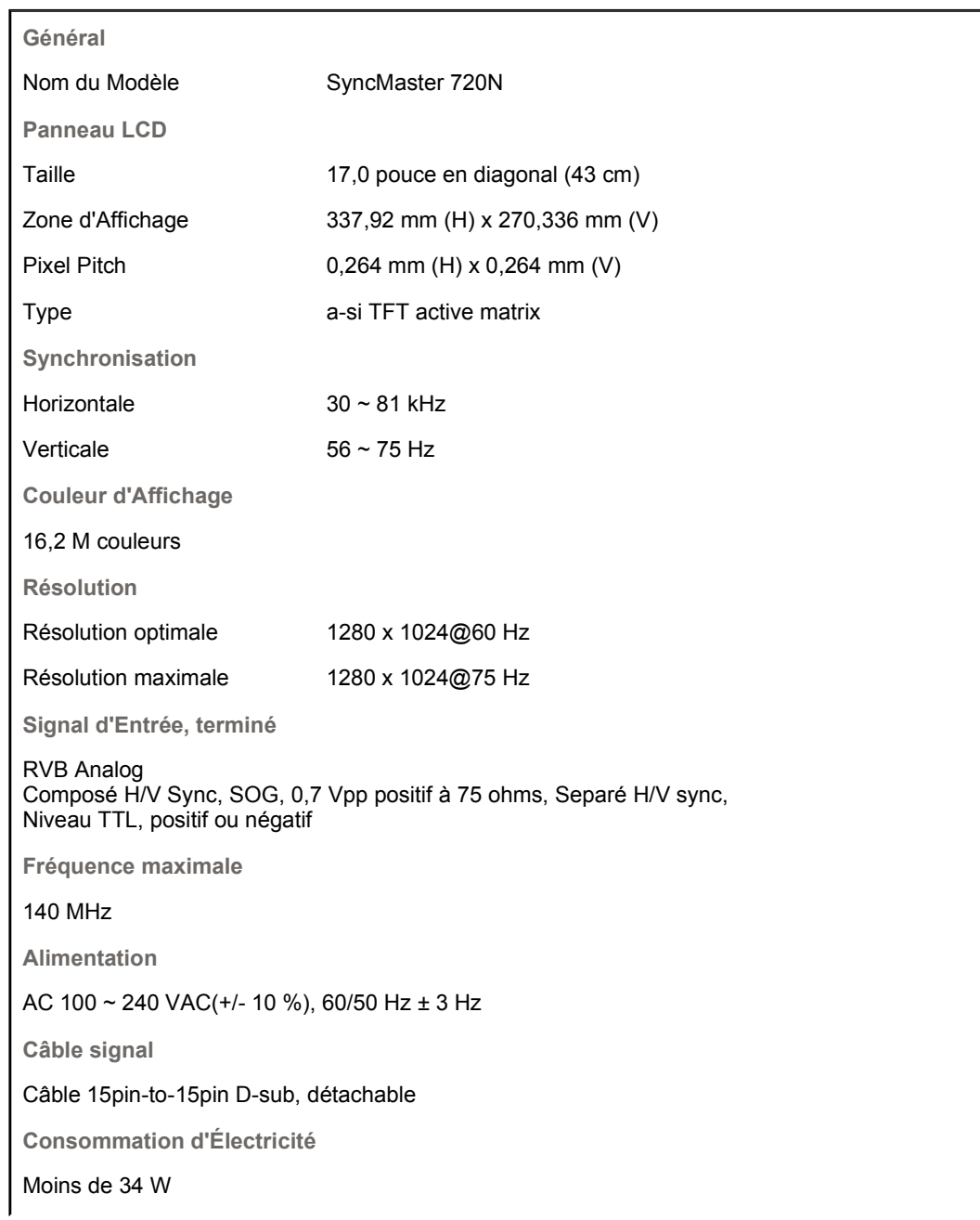

#### $\bullet$ **Spécifications générales**

**Dimensions (LxPxH) / Poids (Support simple)**

370,0 x 60,3 x 316,0 mm / 14,6 x 2,4 x 12,4 pouce (Apres avoir replié le pied) 370,0 x 195,4 x 386,5 mm / 14,6 x 7,7 x 15,2 pouce(Apres avoir installé le pied) / 4,4 kg

**VESA Interface de support**

100 mm x 100 mm (pour l'utilisation du matériel Specialty(Arm) Mounting)

**Considérations Environnementales**

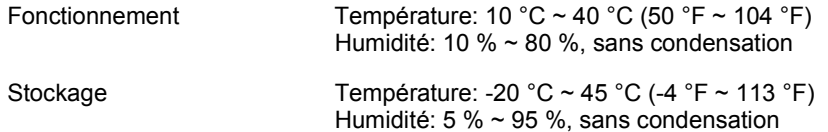

**Capacité Plug and Play**

Ce moniteur peut etre installé sur n'importe quel système compatible Plug & Play. Interaction entre le moniteur et le système de l`ordinateur vont fournir les meilleures conditions d'opération et d'installation du moniteur. Dans ce cas, l'Installation du moniteur va se faire automatiquement, à moins que l'utilisateur souhaite choisir une configuration différente.

#### **Point acceptable**

Pour ce produit, on a utilisé un affichage TFT LCD fabriqué au moyen d'une technologie avancée de semi-conducteurs assurant une précision de 1ppm (un millionième). Cependant les pixels des couleurs ROUGE, VERTE, BLEUE et BLANCHE pourraient apparaître brillants ou encore noirs. Cela n'est pas du à une mauvaise qualité et vous pouvez utiliser l'appareil sans inquiétude.  $\bullet$  Par exemple, il y a 3.932.160 sous-pixels dans ce produit.

**REMARQUE : Le design et les spécifications peuvent changer sans préavis.**

Spécifications générales : Économie d'énergie : Modes d'affichage prédéfinis :

#### $\bullet$  **Économie d'énergie**

Ce moniteur est doté d' un système d'économie d'énergie appellé "PowerSaver". Ce système fait passer en mode de base consommation électrique votre moniteur s'il n'a pas été utilisé pendant un certain laps de temps. Le moniteur retrouve son fonctionnement normal des que vous bougez la souris de l'ordinateur ou si vous appuyez sur une touche du clavier. Pour économie d'énergie, veuillez couper l'alimentation de votre moniteur lorsque vous ne vous en servez pas ou lorsque vous le laissez sans l`utiliser pendant une longue période. Pour que le PowerSaver puisse fonctionner, votre moniteur doit etre connecté à une carte vidéo, installée dans votre ordinateur,qui doit etre compatible VESA , et conforme au DMPS. Utilisez l'utilitaire installé sur l'ordinateur pour configurer cette fonction.

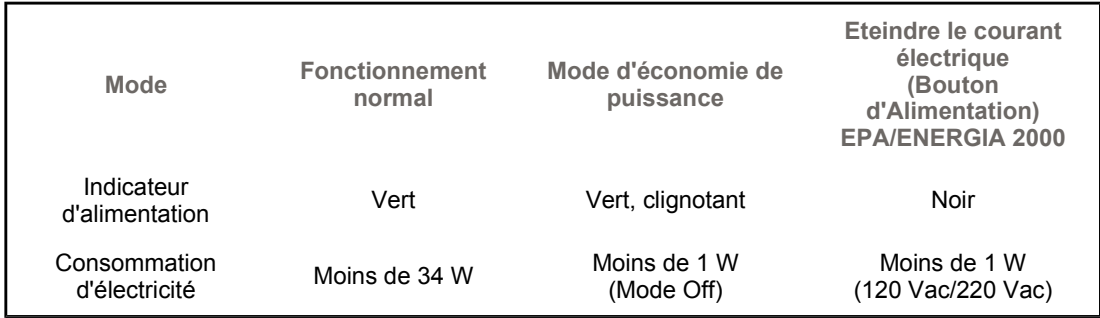

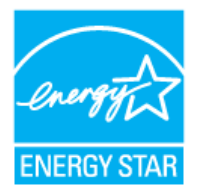

Ce moniteur est conforme aux normes EPA Energy STAR<sup>®</sup> et Energy2000 lorsqu'il est utilisé avec un ordinateur équipé d'une fonctionnalité VESA DPMS.

Étant en partenariat avec Energy STAR®, SAMSUNG affirme que ce produit répond aux directives de Energy STAR® concernant l'économie de l'énergie.

#### $\bullet$ **Modes Pré-établis d'Affichage**

Si le signal transféré à partir de l'ordinateur est le meme que les Modes Pré-établis pour l'Affichages, l'écran sera alors ajusté automatiquement. Cependant, si le signal differe, l'écran peut devenir noir alors que LED fonctionne. Référez-vous au guide de la carte vidéo et réglez l'écran ainsi:

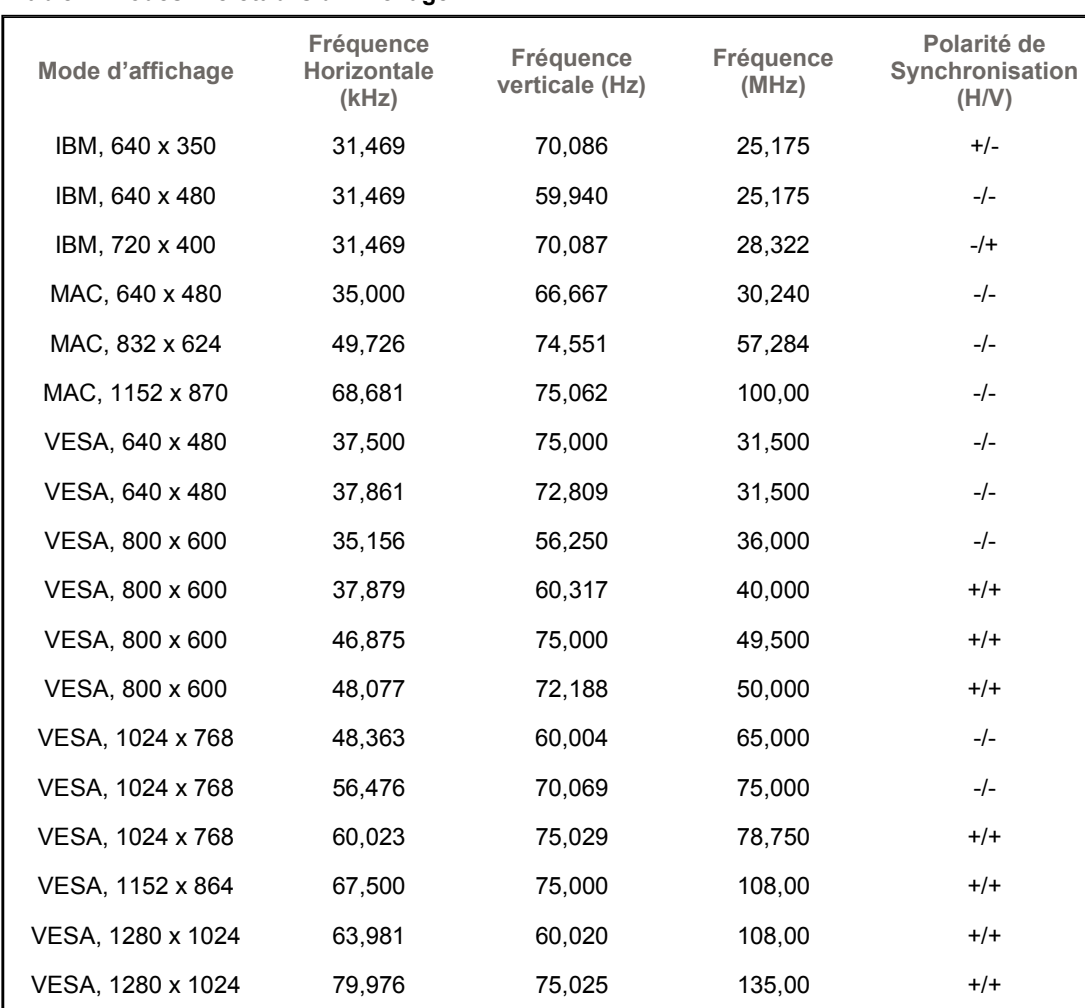

#### **Table 1. Modes Pré-établis d'Affichage**

#### **Fréquence Horizontale**

Le temps de balayer une ligne reliant le bord droit au bord gauche horizontale d'écran s'appelle le Cycle Horizontale et le nombre inverse de ce Cycle Horizontale est appelé la Fréquence horizontale. Unité: kHz

#### **Fréquence verticale**

Comme une lampe fluorescente, l'écran doit répéter la meme image plusieurs fois par seconde pour afficher une image visible pour l'utilisateur. La fréquence de répétition est appelée Fréquence verticale ou le Taux de Rafraîchissement Unité: Hz

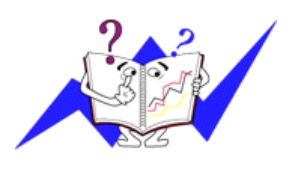

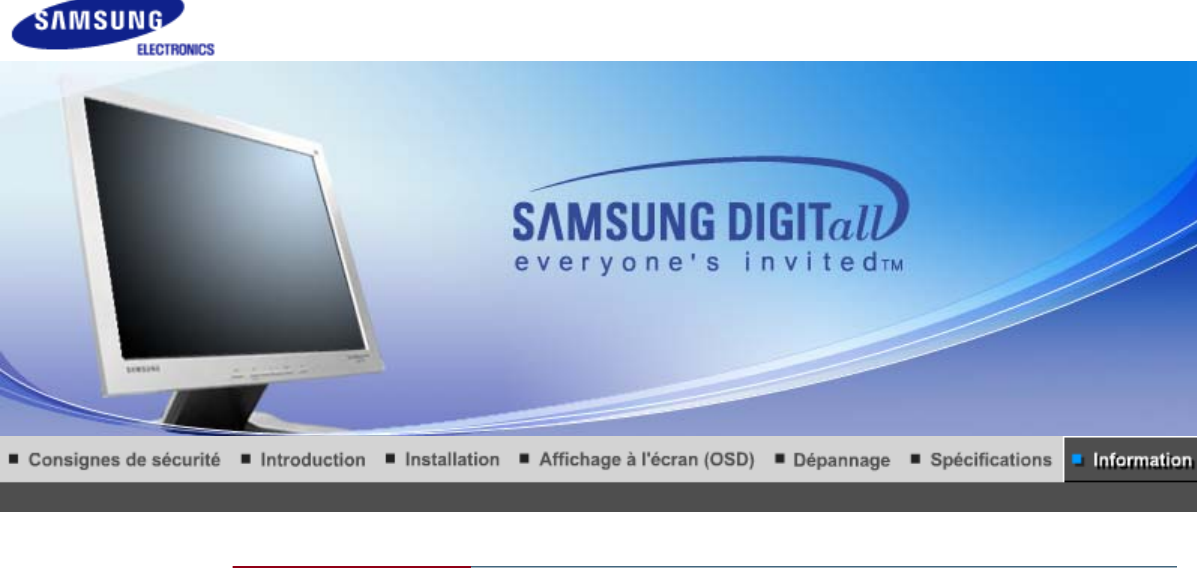

Comment contacter Terme Pour un<br>affichage meilleur Autorité Image sans<br>fantôme résiduel Mise au<br>rebut correcte Samsung dans le monde

#### $\bullet$ **Comment contacter Samsung dans le monde**

Ψ,

**Si vous avez des suggestions ou des questions concernant les produits Samsung, veuillez contacter le Service Consommateurs Samsung.** 

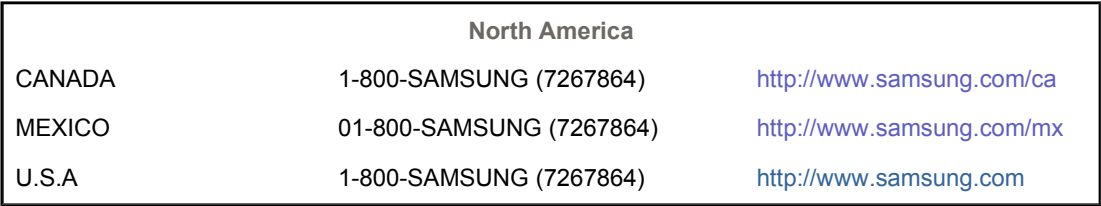

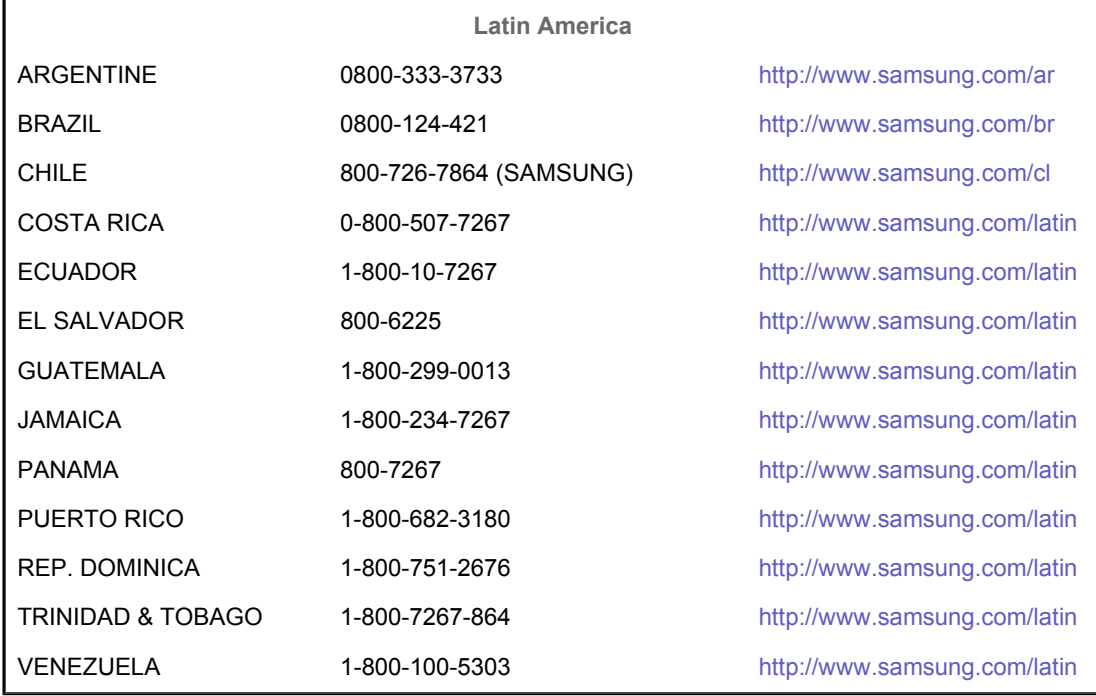

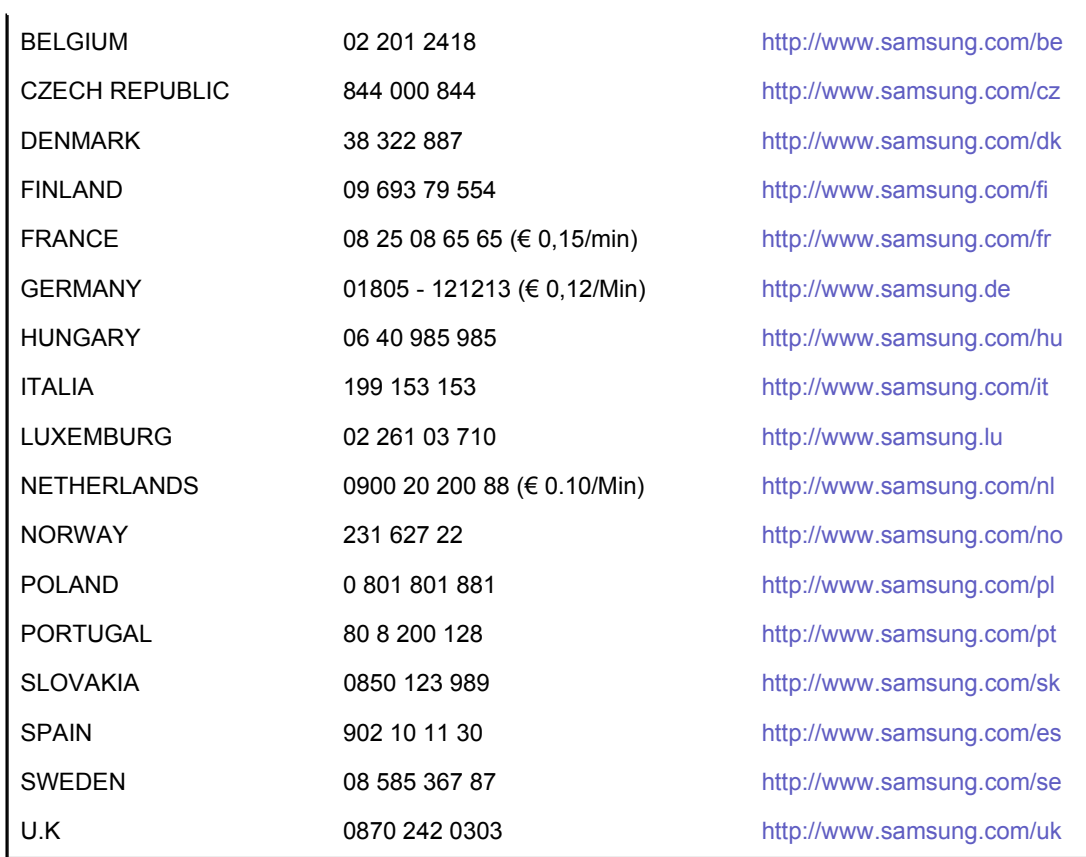

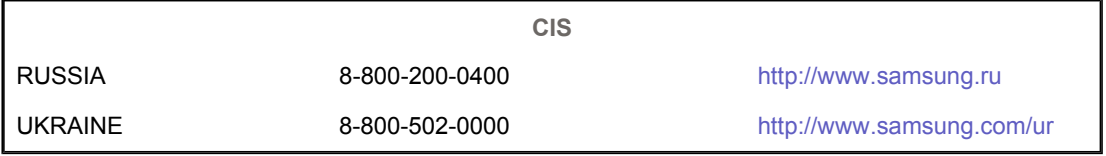

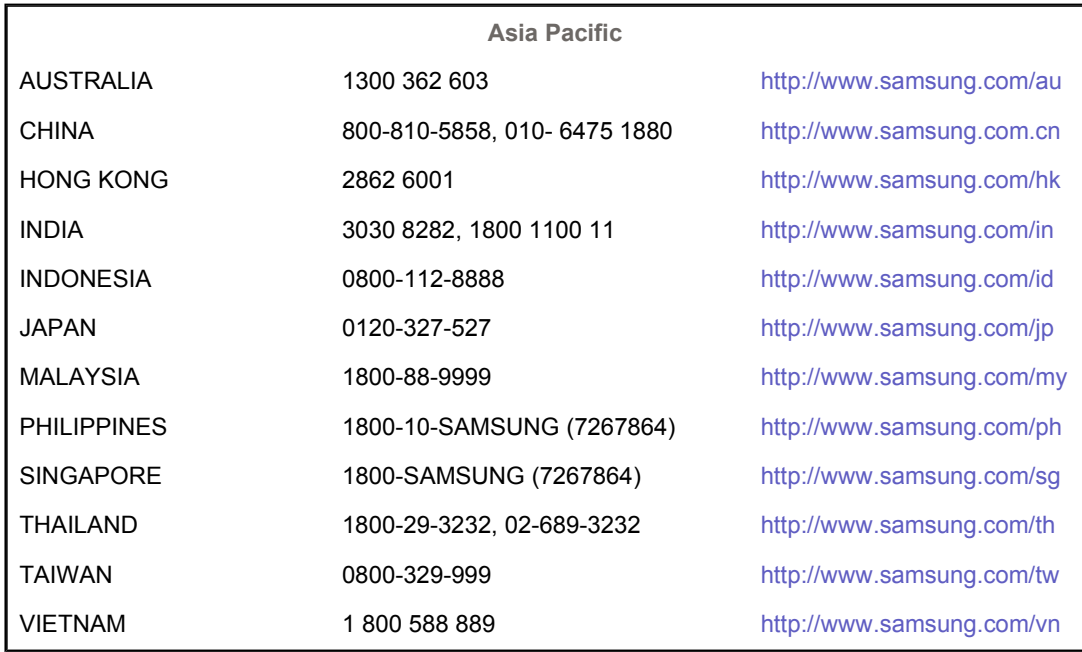

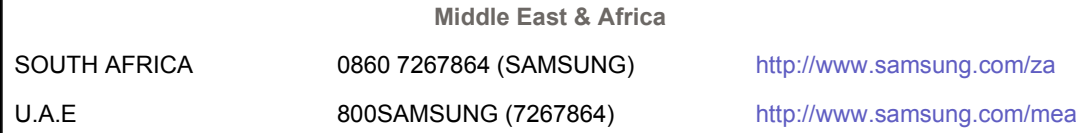

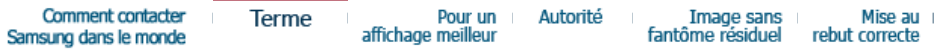

#### ۰ **Terme**

### **Distance entre deux points**

L'image de l'écran est composée de points rouges, vert et bleus. Plus les points sont proches, plur la resolution est haute. La distance entre deux points de meme couleur est appelé 'Distance entre les Deux Points'. Unité: mm

#### O **Fréquence Verticale**

L'écran doit etre réaffiché plusieurs fois par seconde afin de créer et afficher l'image pour l'utilisateur. La fréquence de cette répétition par seconde est appelée Fréquence Verticale ou le Taux de RafraÎchissement. Unité: Hz

Par exemple : Si une lampe s'allume 60 fois par seconde, on dit qu'elle a une fréquence de 60 Hz.

### **P** Fréquence Horizontale

Le temps de balayer une ligne reliant le bord droit au bord gauche horizontale de l'écran s'appelle Cycle Horizontale. Le nombre inverse de Cycle Horizontale est appelé la Fréquence Horizontale. Unité: kHz

### **Entrecroiser et methode de Non-Entrecroiser**

La methode Entrecroisé consiste à montrer les lignes horizontales de l'écran dans l'ordre de haut en bas. La méthode Non-Entrecroisé est utilisé dans la plupart des moniteurs pour s`assurer une image claire. La méthode Entrecroisé est la meme que celle de la télévision.

#### **Plug & Play**

Ceci est une fonction qui apporte la meilleure qualité d'écran pour l'utilisateur en permettant l' échange d'informations automatique entre l'ordinateur et le moniteur. Ce moniteur suit le standard international VESA DDC pour la fonction Plug & Play.

### **Résolution**

Le nombre de points verticaux et horizontaux constituent l'image d'écran appelée 'résolution'. Ce nombre montre la précision de l'affichage. La haute résolution est excellente pour accomplir des tâches multiples car plus d'informations et d `images peuvent etre affichées sur l'écran.

Par exemple : Si la résolution est de 1280x1024, cela signifie que l'écran est constitué de 1280 points horizontaux (resolution horizontale) et de 1024 lignes verticales(résolution verticale).

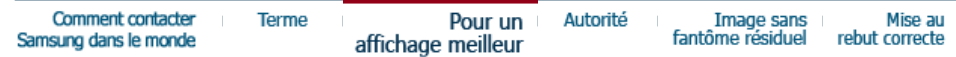

#### $\bullet$ **Pour un affichage meilleur**

- 1. Afin de bénéficier de la meilleure qualité d'image, procédez au réglage de la résolution et du taux de rafraîchissement d'écran à partir du panneau de configuration de votre ordinateur en suivant les instructions ci-dessous. Vous pourriez obtenir une qualité d'image inégale si vous ne sélectionnez pas la meilleure qualité d'image sur votre écran TFT-LCD.
	- { Résolution: 1280 x 1024
	- o Fréquence verticale (taux de rafraîchissement): 60 Hz
- 2. Pour ce produit, on a utilisé un affichage TFT LCD fabriqué au moyen d'une technologie avancée de semi-conducteurs assurant une précision de 1ppm (un millionième). Cependant les pixels des couleurs ROUGE, VERTE, BLEUE et BLANCHE pourraient apparaître brillants ou encore noirs. Cela n'est pas du à une mauvaise qualité et vous pouvez utiliser l'appareil sans inquiétude.
	- $\circ$  Par exemple, il y a 3.932.160 sous-pixels dans ce produit.
- 3. Pour nettoyer le boîtier du moniteur, utilisez une petite quantité du produit de nettoyage

recommandé et frottez avec un chiffon doux et sec. N'exercez pas de forte pression sur l'écran LCD , et nettoyez-le avec le plus grand soin. Si vous appuyez trop fortement, vous pourriez l'endommager.

- 4. Si vous n'etes pas satisfait de la qualité de l'image, vous pouvez améliorer l'affichage en exécutant la « fonction de réglage automatique » sur l'écran qui s'affiche après avoir appuyé sur le bouton de fermeture de la fenetre. Si le bruit subsiste après le réglage automatique, utilisez la fonction de réglage de la clarification (FINE/COARSE).
- 5. Si vous visualisez un écran fixe pendant une longue période de temps, une image résiduelle ou floue peut apparaître. Passez en mode économie d'énergie ou réglez l'économiseur d'écran sur image mobile lorsque vous devez vous éloigner du moniteur pendant une période prolongée.

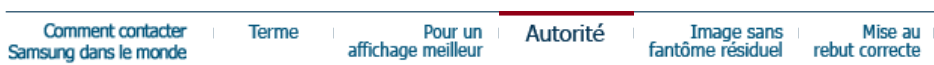

### **Autorité**

**Les informations contenues dans ce document peuvent être soumises à des modifications sans préavis.** 

### **© 2006 Samsung Electronics Co., Ltd. Tous droits résérvés.**

Toute reproduction par quelque moyen que ce soit , est strictement interdits sans l'autorisation écrite de Samsung Electronics Co., Ltd.

Samsung Electronics Co., Ltd.n'est pas responsable pour des dommages s ou accidents pour une installation, pour une demonstration ou pour l'usage de ce matériel.

Logo de *Samsung* sont des marques commerciales déposées de Samsung Electronics Co., Ltd.; "*Microsoft*", "*Windows*", "*Windows NT*" sont des marques commerciales déposées de Microsoft Corporation. "*VESA*", "*DPMS*" et "*DDC*" sont des marques commerciales déposées de Video Electronics Standard Association; Le nom et le logo d' "Energy STAR®" sont des marques commerciales déposées de U.S. Environmental Protection Agency (EPA). En sa qualité de partenariat avec Energy STAR®, Samsung Electronics Co., Ltd.affirme que ce produit répond aux directives de Energy STAR® concernant l'économie de l'énergie. Tous les autres noms de produits mentionnés ci-dessous peuvent être les marques ou les marques déposées de leurs propriétaire respectifs.

#### **Class B**

Ce périphérique est un appareil numérique de Classe B. Pour le guide de sécurité et de conformité EMC, vous pouvez vous référer au guide "Notices réglementaires".

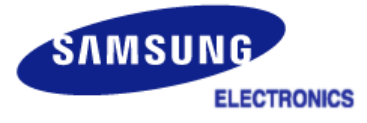

#### **MÉXICO**

IMPORTADO POR: SAMSUNG ELECTRONICS MÉXICO. S.A. de C.V. Vía Lopez Portillo No. 6, Col. San Fco. Chilpan Tultitlán, Estado de México, C.P. 54940 Tel: 01-55-5747-5100 / 01-800-726-7864

EXPORTADO POR: Samsung Electronics CO.,LTD. 416, Mae tan-3dong, Yeongtong - gu, Suwon City, Gyeonggi-do Korea

Certains moniteurs LCD ou certaines télévisions peuvent présenter des signes de fantômes résiduels lorsque vous passez d'une image à une autre, surtout lorsque la même image est restée affichée longtemps.

Ce manuel vous décrit les conditions normales d'utilisation des produits LCD de sorte à éviter tout fantôme résiduel.

### **Garantie**

La garantie ne couvre pas les dommages causés par la rétention d'image. Les brûlures d'écran ne sont pas couvertes par la garantie.

#### **Qu'est-ce qu'un fantôme résiduel ?**  $\bullet$

Lors de l'utilisation normale d'un écran LCD, aucune rétention de pixels ne se produit. Cependant, lorsque la même image est affichée pendant longtemps, une légère différence électrique s'accumule entre les deux électrodes emprisonnant ainsi les cristaux liquides. Cela peut provoquer une accumulation de cristaux liquides dans certaines zones de l'affichage. Par conséquent, l'image précédente est maintenue même lors de l'affichage d'une nouvelle image vidéo. Tous les produits servant à l'affichage, y compris les affichages LCD, sont sujets à ce fantôme. Il ne s'agit pas d'un défaut au niveau du produit.

Pour éviter ce type d'inconvénient, veuillez suivre les suggestions suivantes :

#### **Éteindre, utiliser un écran de veille ou le mode Économie d'énergie** Ex)

- Éteignez votre appareil s'il ne doit rien afficher.
	- Éteignez votre appareil pendant 4 heures si vous venez de l'utiliser pendant 24 heures de suite.
	- Éteignez votre appareil pendant 2 heures si vous venez de l'utiliser pendant 12 heures de suite.
- Si possible, utilisez un écran de veille.
	- Sont recommandés les écrans de veille monocouleur ou affichant une image en mouvement.
- Réglez le moniteur en arrêt automatique en utilisant les paramètres PC des propriétés de l'affichage.

#### **Suggestions pour des applications particulières :**  $\bullet$

Ex) Aéroports, gares de transit, marchés financiers, banques et systèmes de contrôle

Nous vous conseillons de paramètre le programme système de votre affichage comme suit :

**Informations relatives à l'affichage avec le logo ou l'image représentant un**   $\bullet$ **cycle.**

Ex) Cycle : Affiche des informations pendant 1 heure puis affiche un logo ou une image qui bouge pendant 1 minute.

**Modifie périodiquement la couleur de l'information (utilise 2 couleurs**   $\bullet$ **différentes).**

Ex) Alterne la couleur de l'information toutes les 30 minutes.

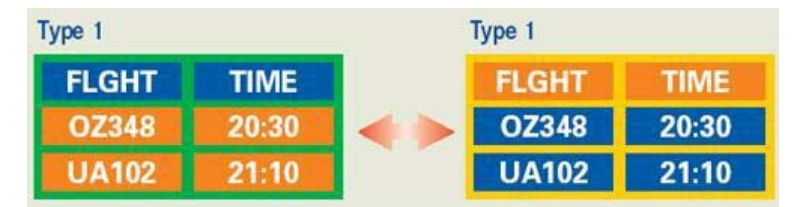

Évitez l'utilisation d'une association de caractères et de couleur d'arrière plan ayant une trop grande différence de luminance.

Évitez les couleurs grises pouvant faciliter l'apparition de fantômes résiduels.

• Évitez : les couleurs ayant de trop grandes différences de luminence (noir et blanc, gris).

Ex)

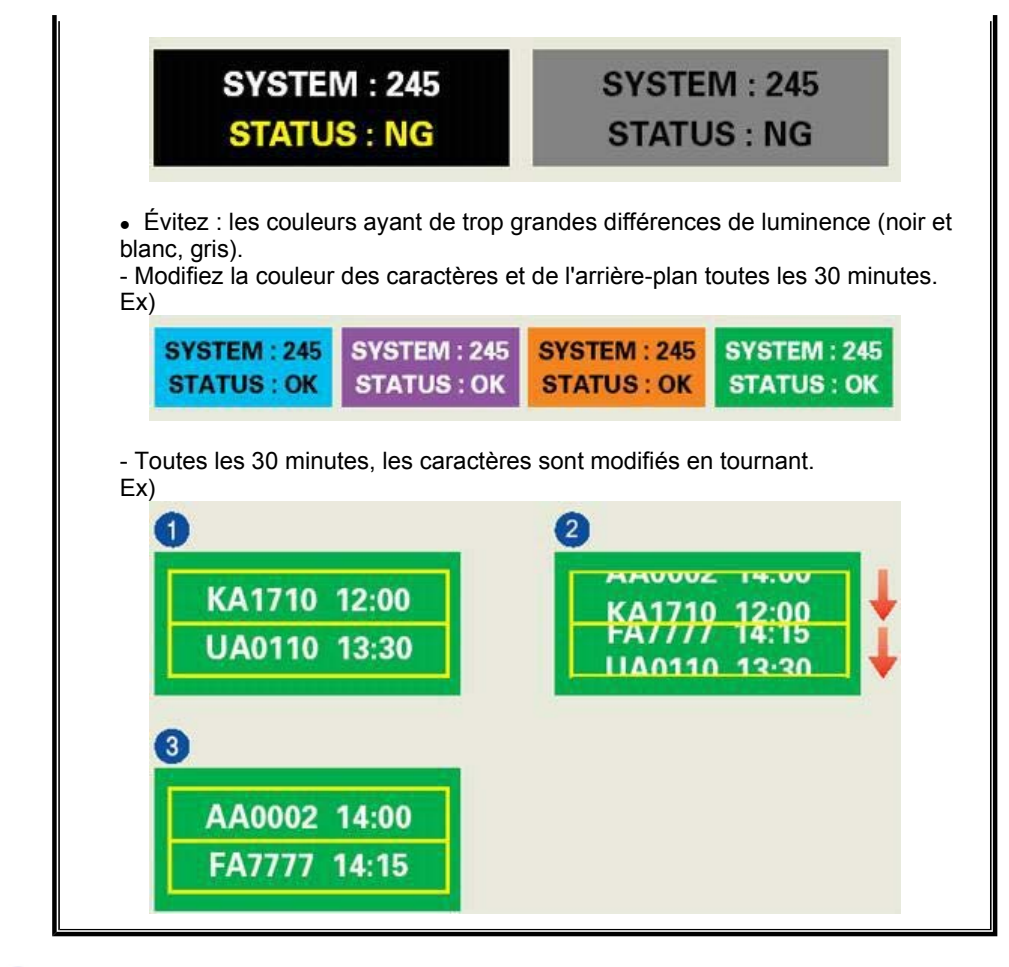

#### $\bullet$ **La meilleure méthode pour protéger votre moniteur des fantômes résiduels est de paramétrer votre ordinateur ou votre système pour qu'il fonctionne en écran de veille.**

Les fantômes résiduels ne doivent pas apparaître si l'écran LCD fonctionne dans des conditions normales.

Les conditions normales d'utilisation sont définies par un changement perpétuel des formes de la vidéo. Lorsque l'écran LCD a affiché pendant une longue période (+ de 12 heures) la même forme, il peut se former une légère différence de tension entre deux électrodes transformant les cristaux liquides (CL) en pixel. La différence de tension entre les électrodes augmente avec le temps, obligeant les cristaux liquides à se tasser.

Lorsque cela se produit, l'image précédente peut être encore visible bien que la forme affichée ait été modifiée

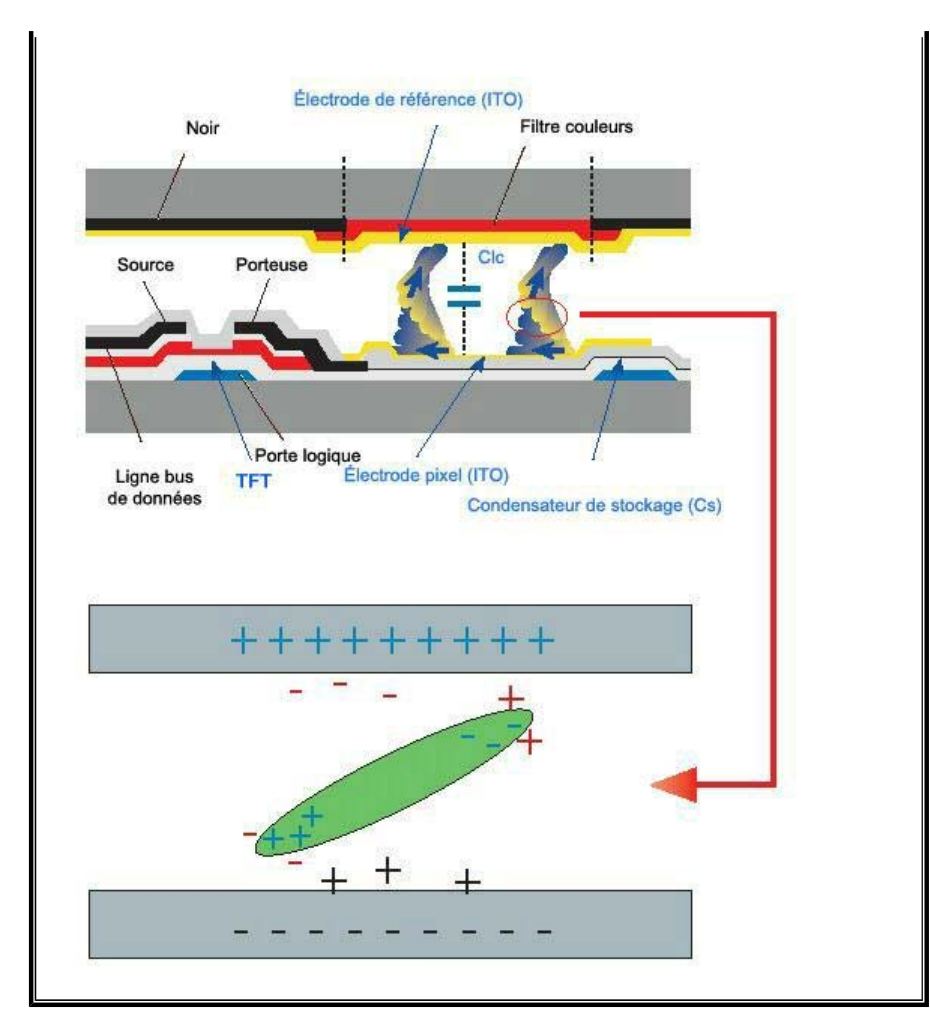

Notre moniteur LCD respecte la norme ISO13406-2 Classe II contre les pixels  $\bullet$ défaillants.

**(Applicable dans les pays de l'Union Européen et aux autres pays européens disposant de systémes de collecte sélective)**

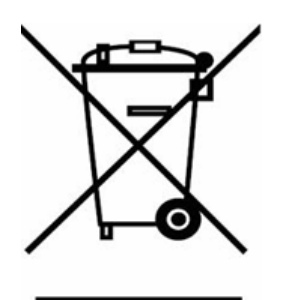

Ce symbole sur le produit ou sa documentation indique qu'il ne doit pas être éliminé en fin de vie avec les autres déchets ménagers. L'élimination incontrôlée des déchets pouvant porter préjudice à l'environnement ou à la santé humaine, veuillez le séparer des autres types de déchets et le recycler de façon responsable. Vous favoriserez ainsi la réutilisation durable des ressources matérielles.

Les particuliers sont invités à contacter le distributeur leur ayant vendu le produit ou à se renseigner auprès de leur mairie pour savoir où et comment ils peuvent se débarrasser de ce produit afin qu'il soit recyclé en respectant l'environnement.

Les entreprises sont invitées à contacter leurs fournisseurs et à consulter les conditions de leur contrat de vente. Ce produit ne doit pas être éliminé avec les autres déchets commerciaux.